# Dell SE2716H Monitor Korisnički priručnik

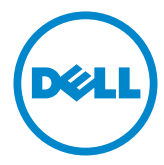

Model: SE2716H Regulatorni model: SE2716Ht

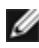

NAPOMENA: NAPOMENA ukazuje na važne informacije koje vam pomažu da koristite računalo na bolji način.

- OPREZ: OPREZ ukazuje na moguće oštećenje hardvera ili gubitak podataka u slučaju da se ne poštuju upute.
- UPOZORENJE: UPOZORENJE ukazuje na moguće oštećenje imovine, tjelesne ozljede ili smrt.

Autorska prava © 2015-2016 Dell Inc. Sva prava pridržana. Ovaj proizvod je zaštićen američkim i međunarodnim autorskim pravima i pravima intelektualnog vlasništva.

Dell™ i logotip Dell zaštitni su znakovi tvrtke Dell inc. u Sjedinjenim Američkim Državama i/ili drugim zemljama. Svi drugi znakovi i nazivi u ovom priručniku su zaštitni znakovi pripadajućih tvrtki.

# Sadržaj

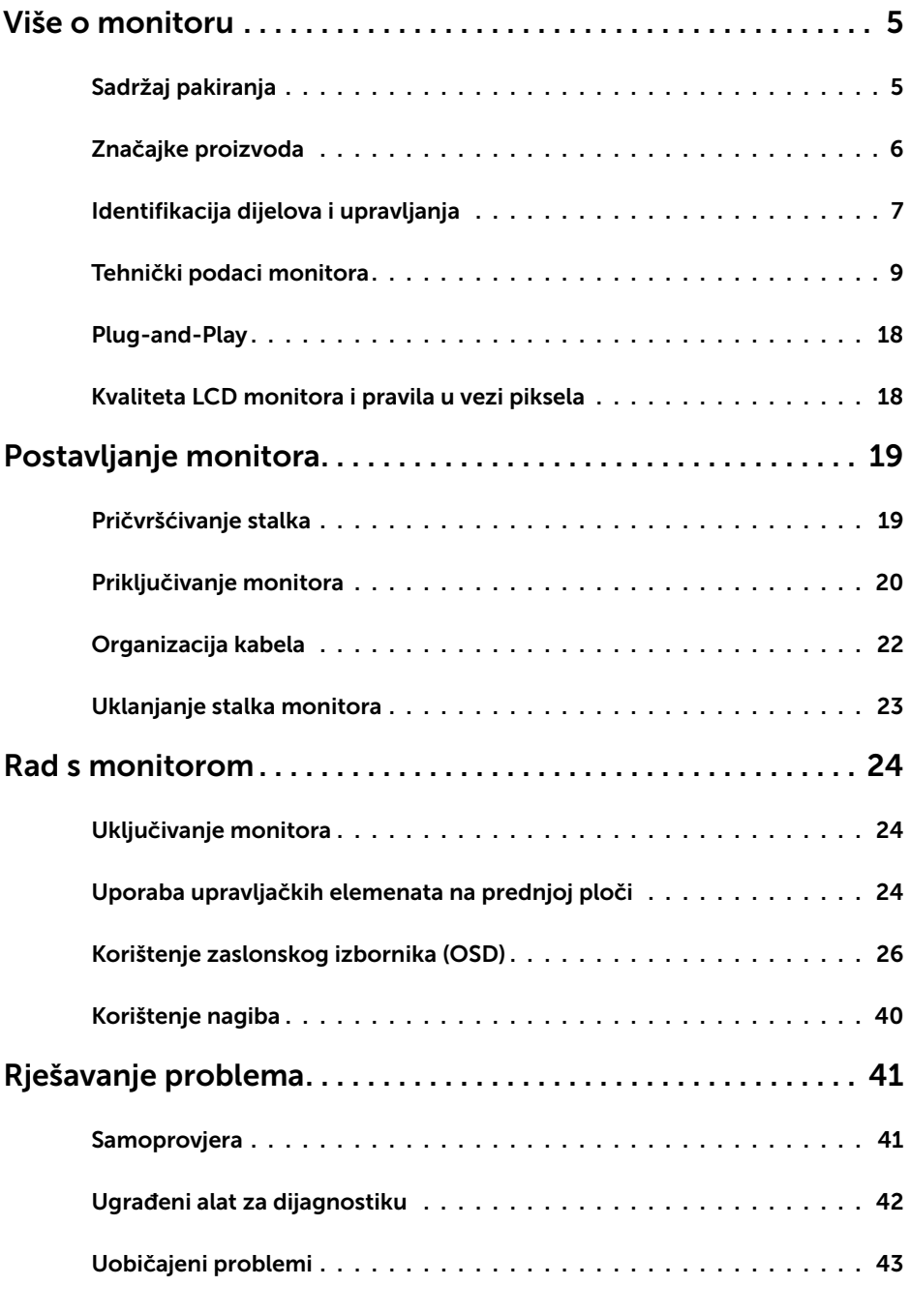

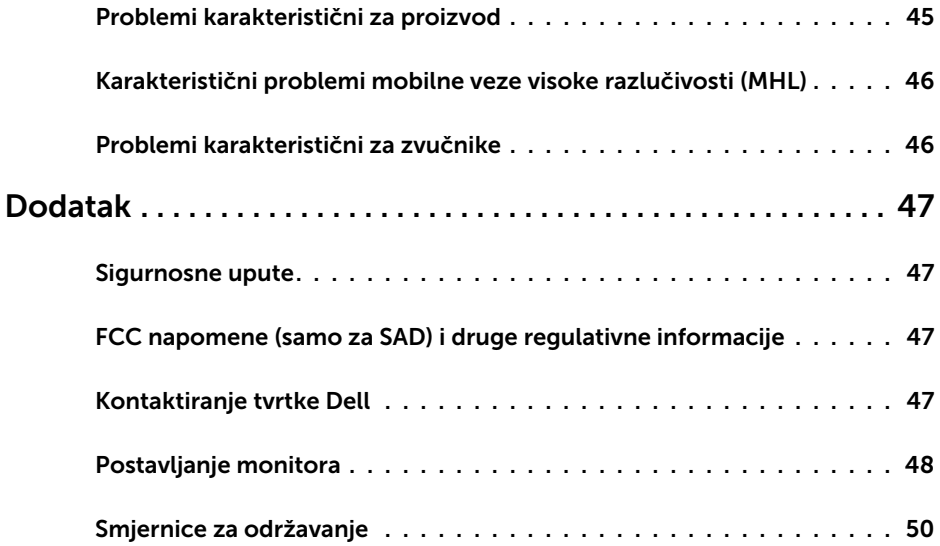

## <span id="page-4-0"></span>Sadržaj pakiranja

Monitor se isporučuje sa sljedećim komponentama. Provjerite jeste li dobili sve komponente i [kontaktirajte tvrtku Dell](#page-46-1) ako nešto nedostaje.

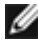

NAPOMENA: Neke stavke su opcijske i možda neće biti isporučene s vašim monitorom. Neke značajke ili mediji nisu dostupni u određenim zemljama.

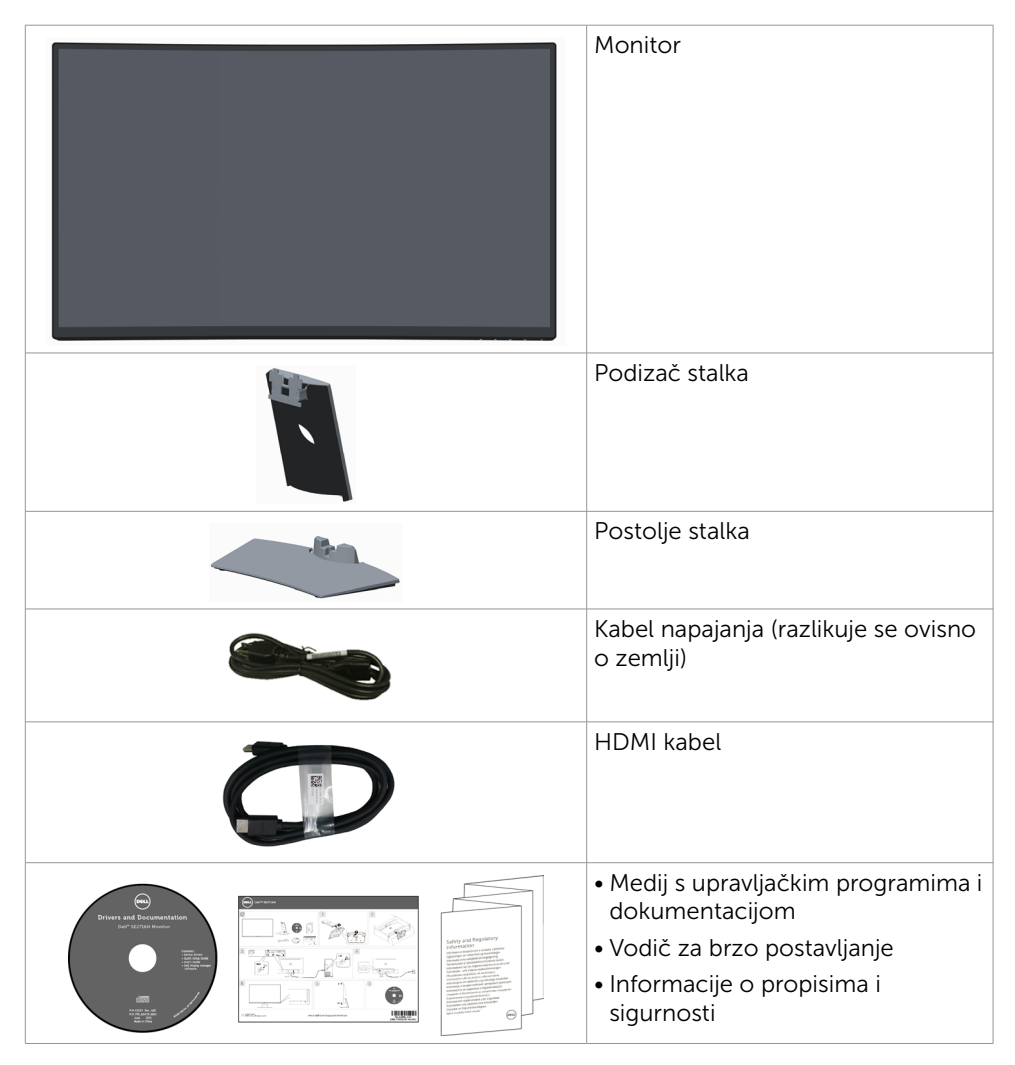

## <span id="page-5-0"></span>Značajke proizvoda

Dell SE2716H zakrivljeni monitor sadrži aktivnu matricu, tranzistor s tankim filmom (TFT), zaslon s tekućim kristalima (LCD) i LED pozadinsko osvjetljenje. Značajke monitora uključuju:

- • Zaslon s vidljivim područjem od 68,58 cm (27 inča) (mjereno dijagonalno). Razlučivost od 1920 x 1080 s podrškom za prikaz preko punog zaslona za niže razlučivosti.
- • Široki kut gledanja za omogućavanje gledanja iz sjedećeg ili stajaćeg položaja ili za vrijeme bočnog pomicanja.
- • Mega dinamički omjer kontrasta (8.000.000:1).
- • Mogućnost naginjanja.
- • Ultra-tanki ukrasni okvir smanjuje razmak između okvira prilikom korištenja višestrukih monitora što omogućuje lakše postavljanje s ugodnim doživljajem pregledavanja.
- HDMI(MHL) nudi neprimjetno povezivanje sa sekundarnim uređajima poput odabranih pametnih telefona, DVD uređaja, igraćih konzola itd.
- Ukloniivi stalak
- Mogućnost za Plug and play ako to sustav podržava.
- • Gamut boje 85 % (uobičajeno).
- • Prilagođavanje zaslonskog izbornika (OSD) za lako postavljanje i optimizaciju zaslona.
- • Medij sa softverom i dokumentacijom sadrži datoteku s informacijama (INF), datoteku za usklađivanje boje slike (ICM) i dokumentaciju proizvoda.
- Softver Dell Display Manager (na CD disku isporučenom s monitorom).
- Utor za sigurnosno zakliučavanie.
- • Mogućnost prijelaza iz širokog formata u standardni format prikaza uz očuvanje kvalitete slike.
- Bez BFR/PVC-a
- • Zasloni s TCO certifikatom.
- • Staklo bez arsena i žive samo za zaslon.
- • Potrošnja snage od 0,3 W u stanju mirovanja.
- • Energetska mjera prikazuje razinu energije koju monitor troši u stvarnom vremenu.
- • Analogno upravljanje zatamnjenjem pozadinskog osvjetljenja za zaslon bez titranja.

## <span id="page-6-0"></span>Identifikacija dijelova i upravljanja

### Pogled s prednje strane

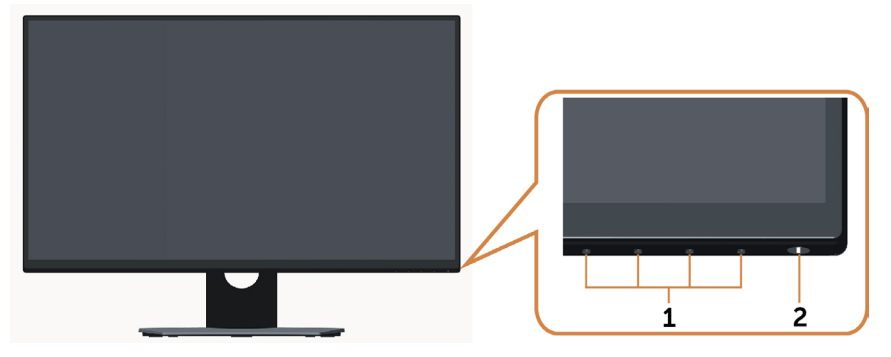

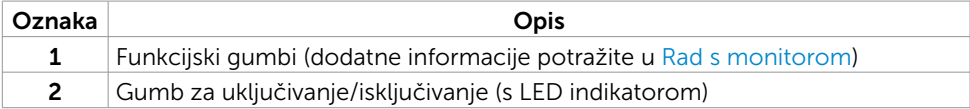

### Pogled straga

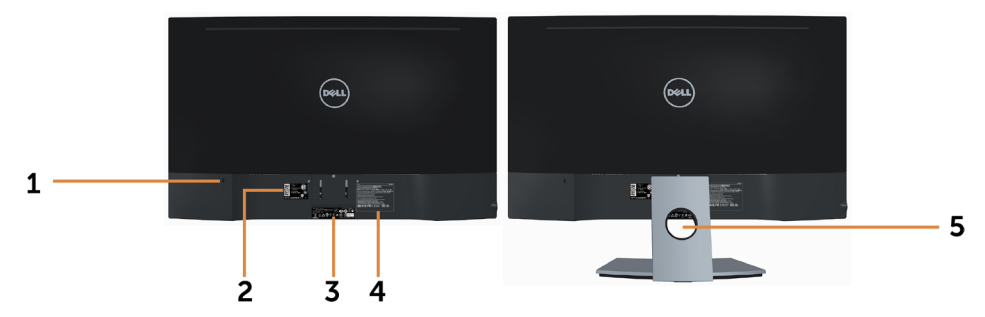

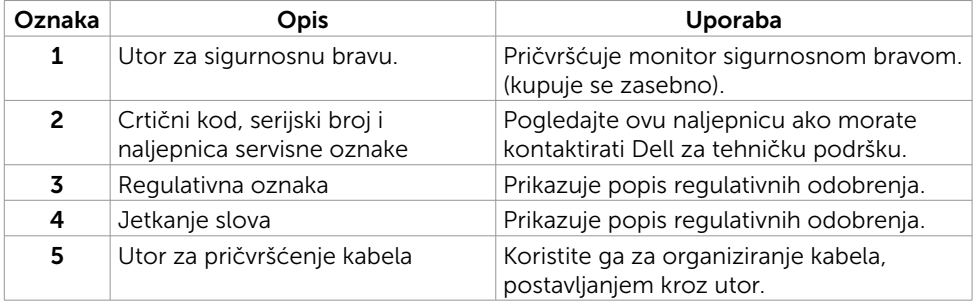

### <span id="page-7-0"></span>Pogled s donje strane

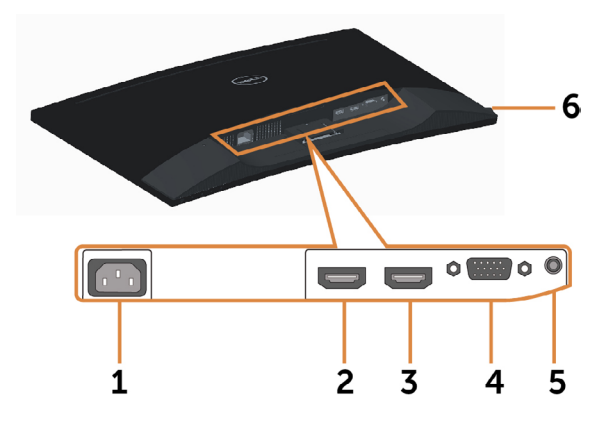

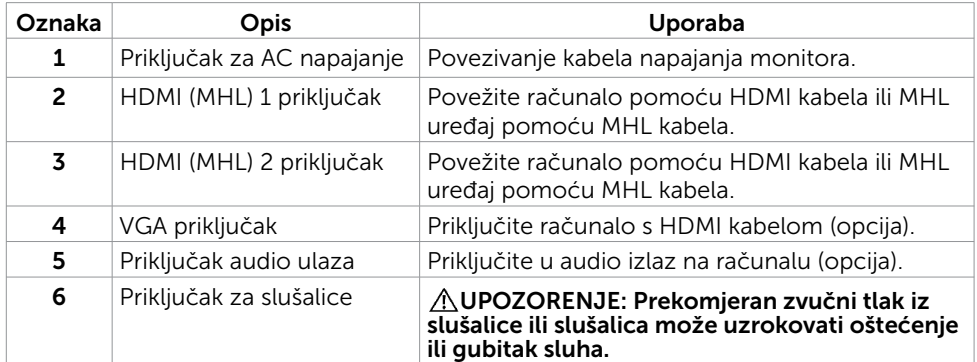

## <span id="page-8-1"></span><span id="page-8-0"></span>Tehnički podaci monitora

#### Tehnički podaci ravnog zaslona

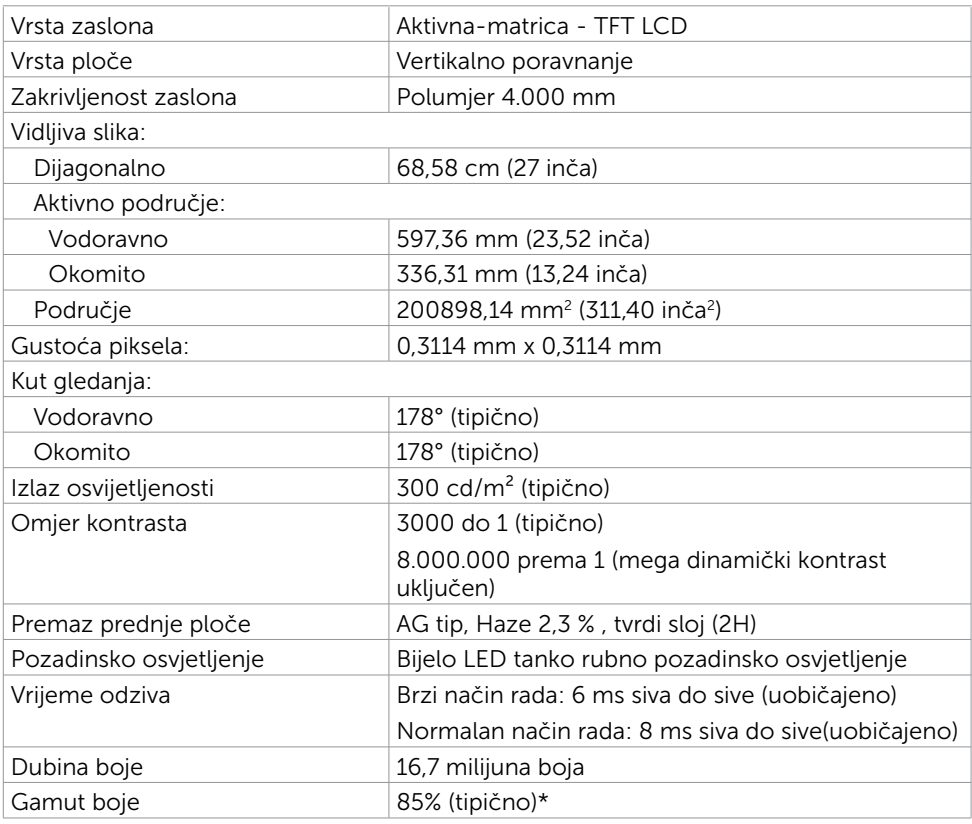

\* SE2716H Gamut boje (tipično) temelji se na standardima ispitivanja CIE1976 (85%) i CIE1931 (72%).

### Podaci o razlučivosti

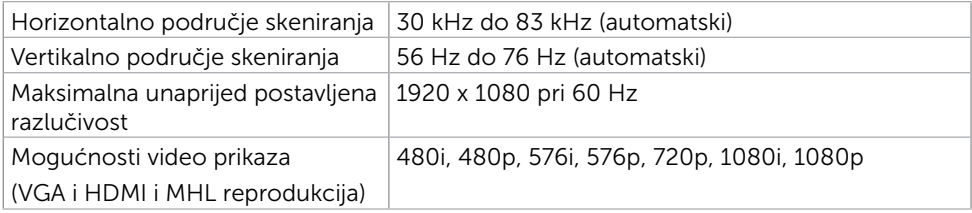

### Unaprijed postavljeni načini prikaza

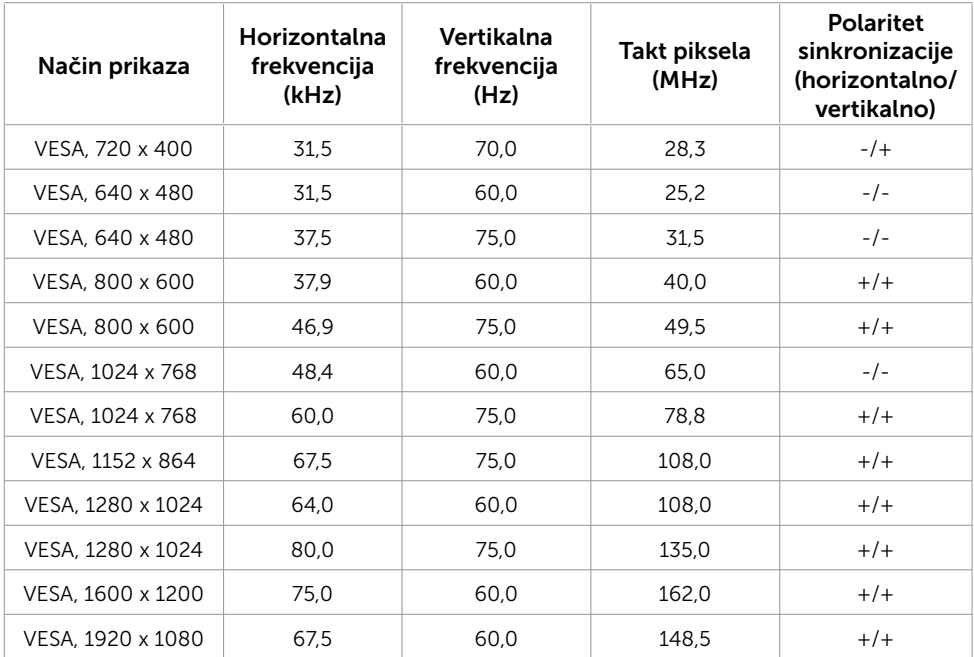

### Načini prikaza MHL izvora

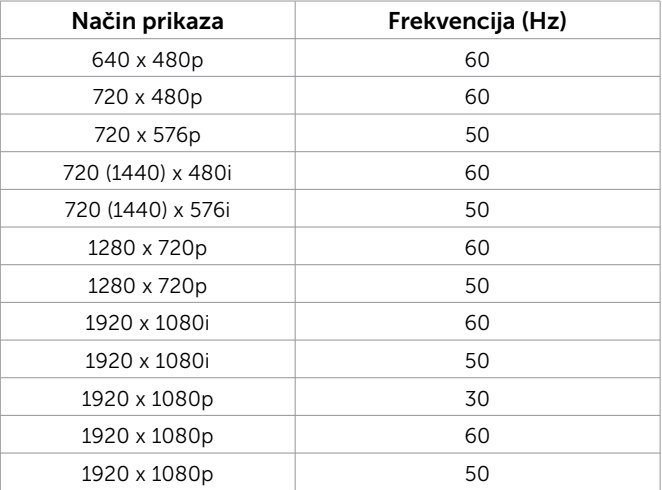

### Električni podaci

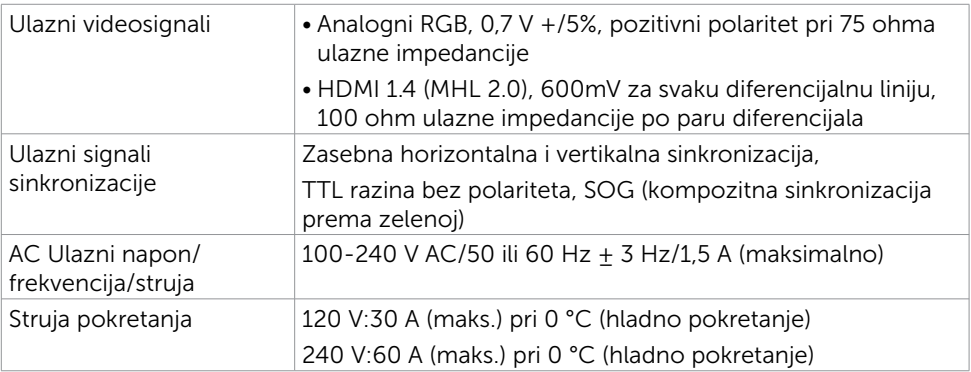

### Tehnički podaci o zvučniku

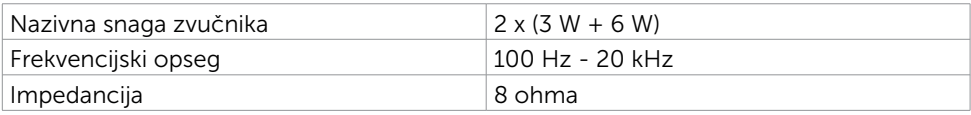

### Fizičke karakteristike

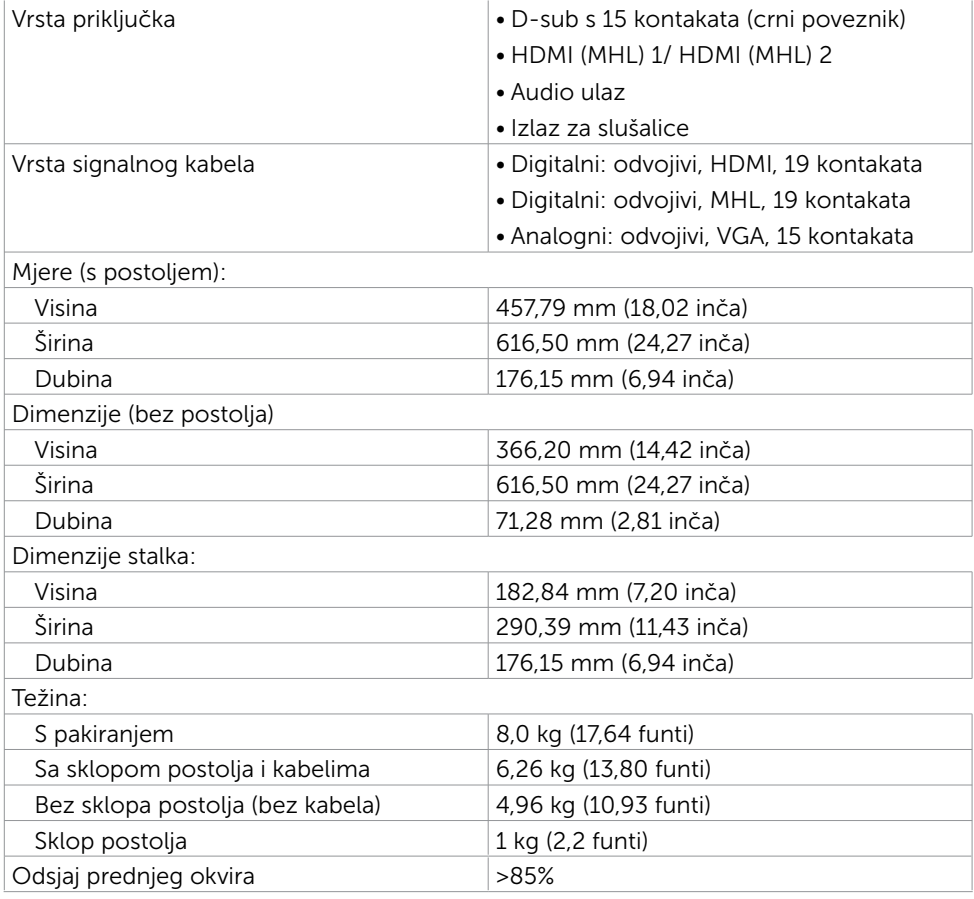

### Karakteristike okruženja

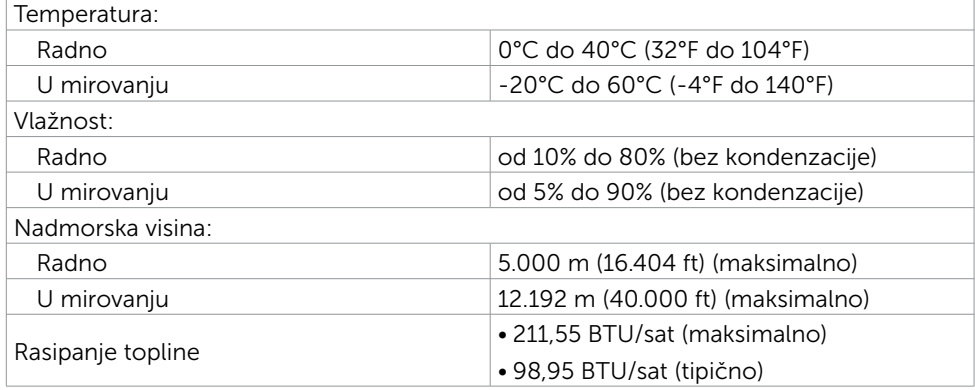

### <span id="page-12-0"></span>Načini rada upravljanja napajanjem

Ako imate VESA DPM-kompatibilnu video karticuili softver instaliran na računalo, monitor će automatski smanjiti potrošnju energije kad nije u uporabi. To se naziva štedni način rada\*. Ako računalo detektira unos s tipkovnice, miša ili drugog ulaznog uređaja, monitor automatski nastavlja raditi. Sljedeća tablica prikazuje potrošnju snage i signaliziranje ove značajke automatske uštede energije.

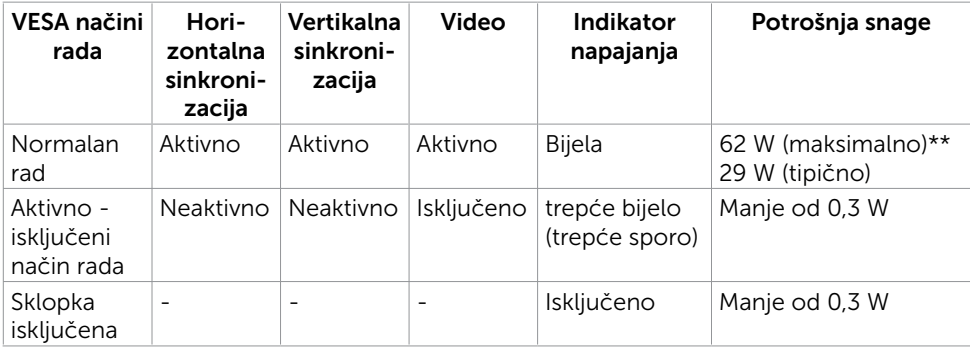

OSD radi samo u normalnom načinu rada. Ako pritisnete bilo koji gumb u aktivnom isključenom načinu, prikazuje se jedna od sljedećih poruka:

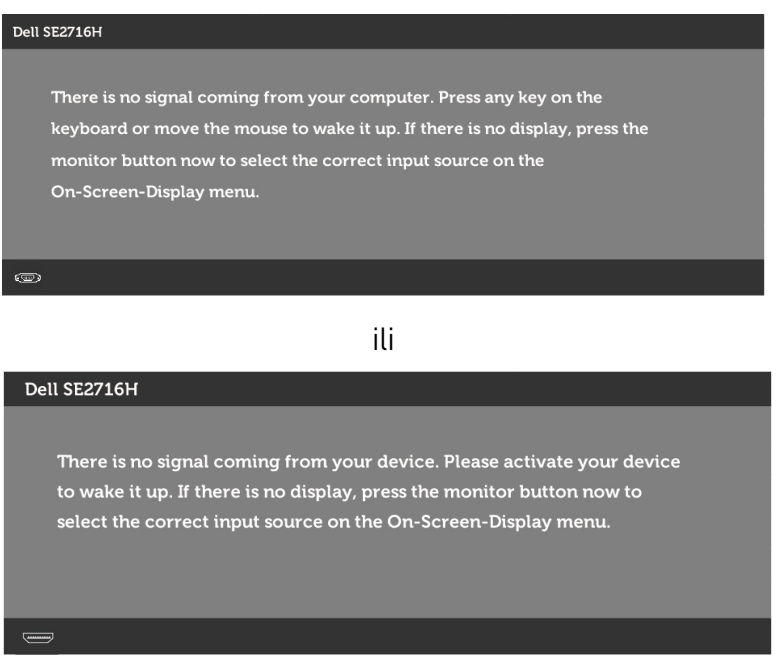

\*Nulta potrošnja energije u isključenom načinu može se postići samo odvajanjem AC glavnog kabela od monitora.

\*\*Maksimalna potrošnja energije uz maksimalnu osvijetljenost.

Aktivirajte računalo i monitor za pristup OSD izborniku.

### Raspored kontakata

#### VGA priključak

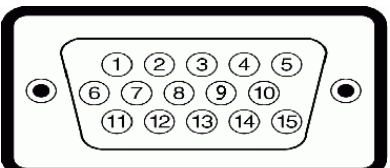

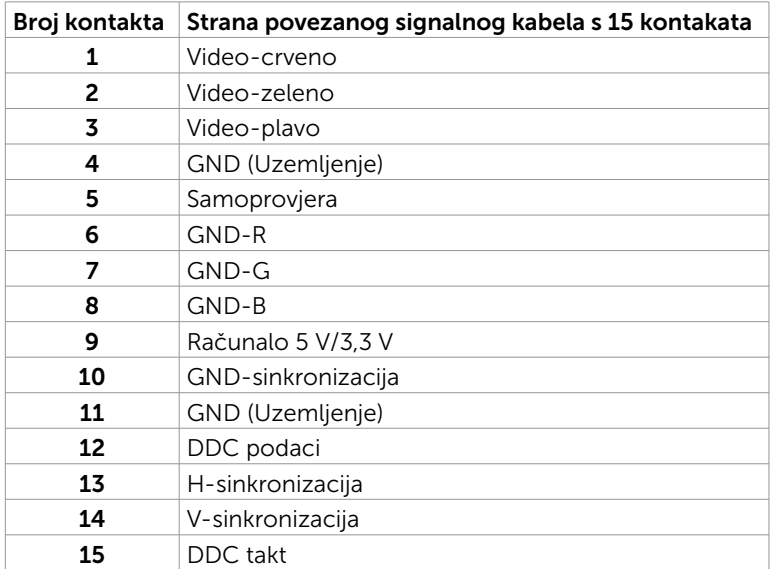

#### HDMI priključak

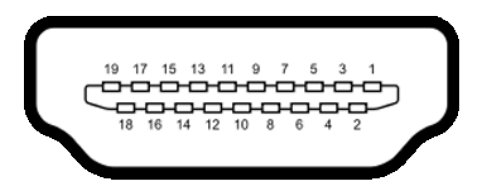

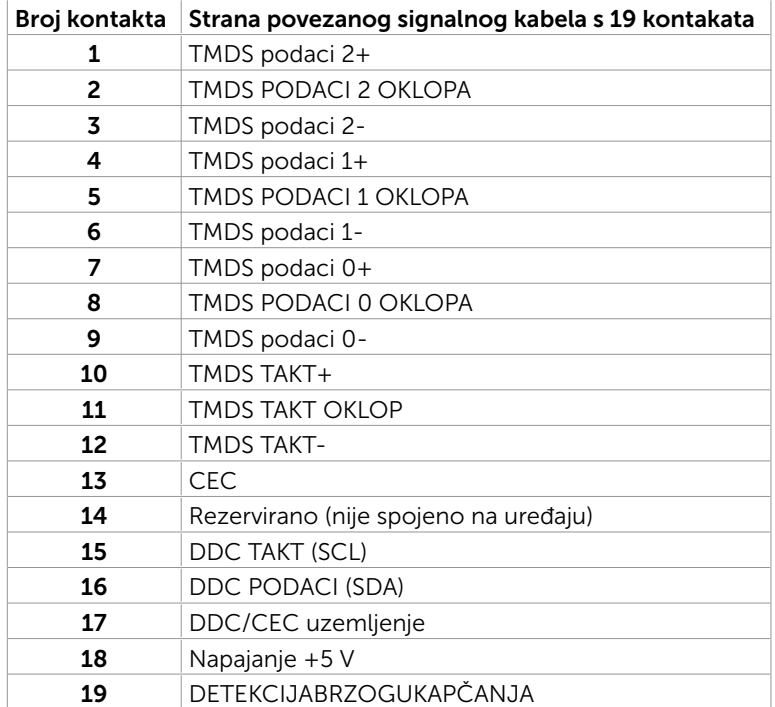

#### MHL priključak

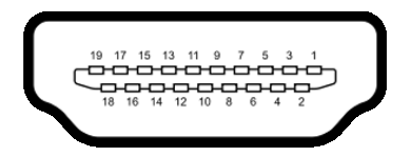

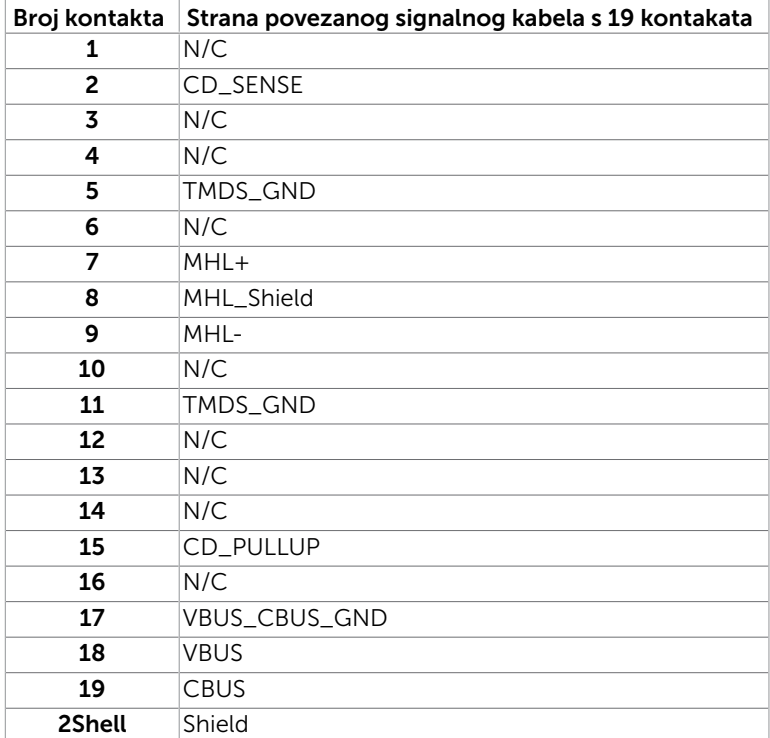

## <span id="page-17-0"></span>Plug-and-Play

Monitor možete instalirati u bilo koji sustav kompatibilan s Plug and Play. Monitor automatski osigurava računalnom sustavu funkciju EDID (Podaci identifikacije proširenog prikaza) koristeći protokole DDC (Prikaz podatkovnog kanala), tako da se računalo može konfigurirati i optimizirati postavke monitora. Većina monitora instalira se automatski; prema želji možete odabrati različite postavke. Više informacija o promjeni postavki monitora potražite u [Rad s monitorom](#page-23-1).

### Kvaliteta LCD monitora i pravila u vezi piksela

Tijekom postupka proizvodnje LCD monitora nije neuobičajeno da se jedan ili više piksela zaglave u nepromjenjivom stanju, a teško ih je vidjeti i ne utječu na kvalitetu ili uporabljivost zaslona. Više informacija o pravilima u vezi piksela LCD monitora potražite na stranici za podršku tvrtke Dell na adresi: www[.dell.com/support/monitors.](http://www.dell.com/support/monitors)

## <span id="page-18-0"></span>Pričvršćivanje stalka

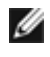

NAPOMENA: Podizač stalka i podnožje postolja su odvojeni kad se monitor isporuči iz tvornice.

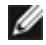

NAPOMENA: Sljedeći postupak vrijedi za zadano postolje. Ako ste kupili bilo koje drugi postolje, pogledajte dokumentaciju isporučenu s postoljem da biste ga postavili.

OPREZ: Ne pritišćite monitor kada je okrenut prema gore ili dolje na podu.

Priključite podizač postolja u podnožje postolja.

- 1 Pričvrstite podizač postolia u podnožie postolia.
- 2 Stegnite ručni vijak ispod postolja.

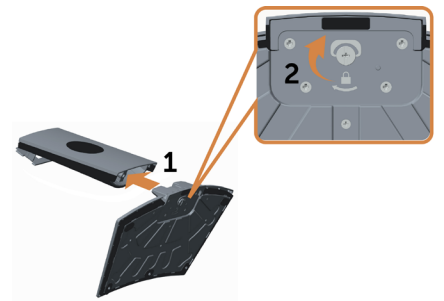

Pričvrstite sklop postolja na monitor.

- 1 Prije otvaranja kutiju položite ravno na pod.
- 2 Uklonite papirnatu oblogu s vrha kutije i podignite zaštitni pokrov.
- 3 Postavite dva umetka na gorniem dijelu stalka u utore na stražnioj strani monitora.
- 4 Pritisnite stalak prema dolje tako da sjedne na mjesto.

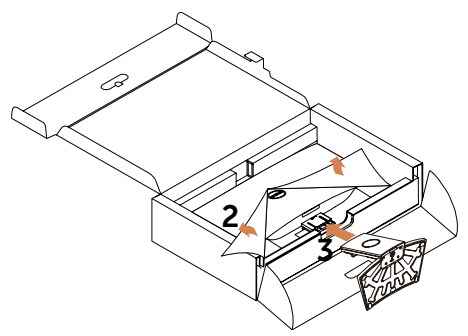

#### <span id="page-19-1"></span><span id="page-19-0"></span> OPREZ: Ako papirnati podložak nije dostupan, upotrijebite debeli podmetač za stolac.

#### Postavite monitor u uspravan položaj.

- 1. Jednu ruku zavucite u urezano područie na doniem podlošku, a drugom rukom pridržavajte stalak.
- 2. Pažljivo podignite monitor kako ne bi kliznuo ili pao.
- 3. Uklonite zaštitni poklopac s monitora.
- OPREZ: Nemojte pritiskati zaslon prilikom podizanja monitora.

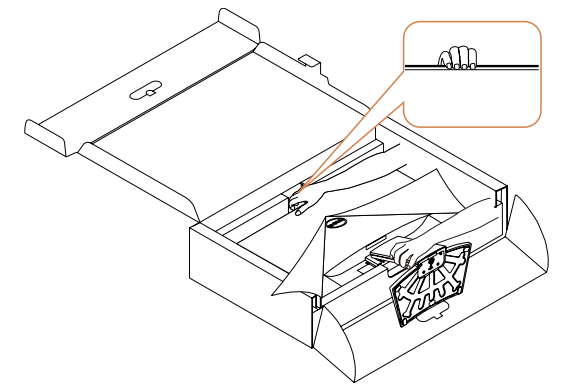

### Priključivanje monitora

UPOZORENJE: Prije započinjanja bilo kojeg postupka u ovom odjeljku, slijedite [Sigurnosne upute.](#page-46-2)

Povezivanje monitora s računalom:

- 1 Isključite računalo.
- 2 Priključite VGA/HDMI/Audio kabel iz monitora u računalo.
- 3 Uključite monitor.

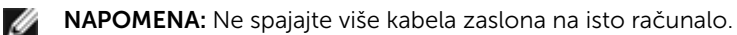

### Priključivanje VGA kabela (opcija)

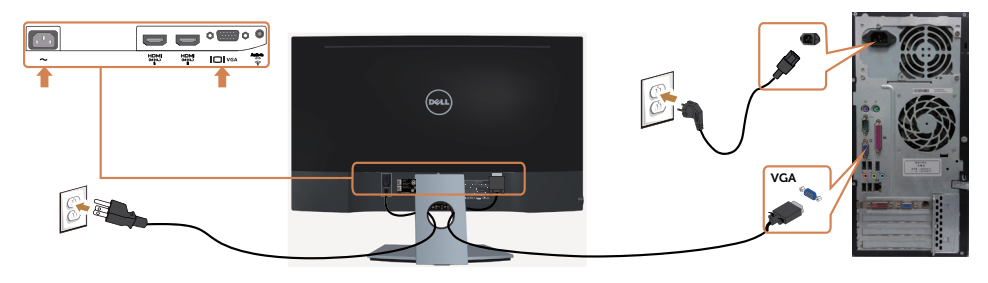

### Priključivanje HDMI kabela

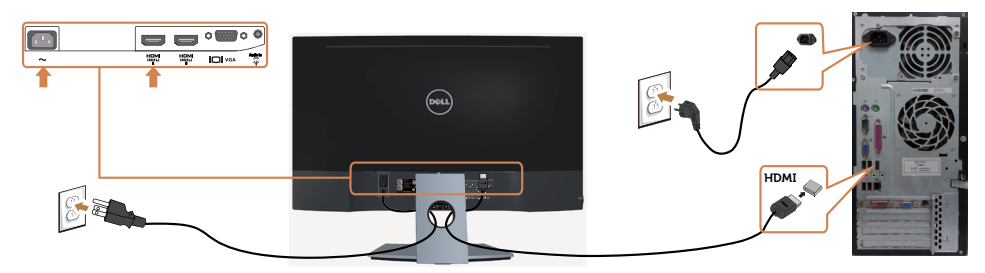

### Priključivanje audio kabela (opcija)

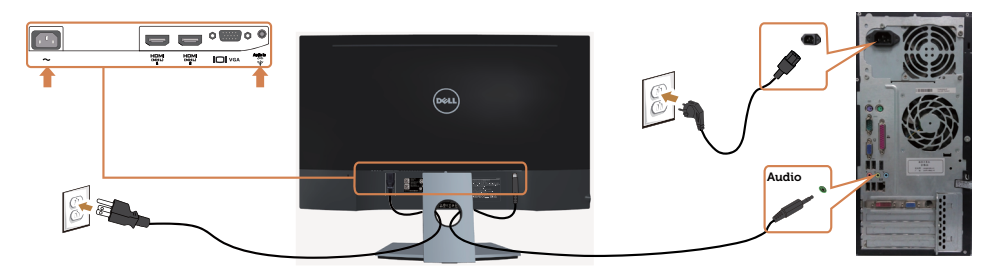

### Korištenje mobilne veze visoke razlučivosti (MHL)

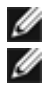

NAPOMENA: Ovaj monitor je certificiran za MHL.

NAPOMENA: Ako želite koristiti funkciju MHL, koristite samo kabel certificiran za MHL i uređaje izvora. koji podržavaju MHL izlaz.

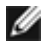

NAPOMENA: Za neke MHL uređaje izvora možda će biti potrebno više od nekoliko sekundi za prikaz slike, ovisno o uređajima MHL izvora.

NAPOMENA: Kada priključeni uređaj MHL izvora uđe u stanje pripravnosti, na W monitoru će se prikazati crni zaslon ili donja poruka, ovisno o izlazu uređaja MHL izvora.

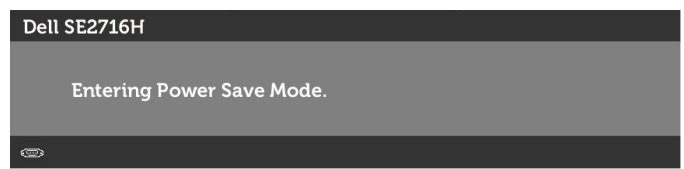

Ako želite omogućiti MHL vezu, izvršite dolje navedene korake:

- 1 Ukopčajte kabel napajanja monitora u zidnu utičnicu.
- 2 Povežite (mikro) USB priključak uređaja MHL izvora na HDMI(MHL) 1/HDMI(MHL) 2 priključak na monitoru kabelom certificiranim za MHL (pojedinosti potražite u Pogled s donie strane).
- 3 Uključite monitor i uređaj MHL izvora.

<span id="page-21-0"></span>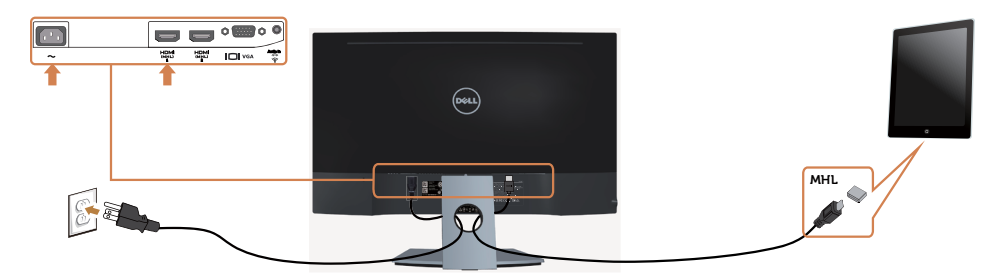

- 4 Ulazni izvor na monitoru postavite na HDMI(MHL) 1/HDMI(MHL) 2 koristeći OSD izbornik (pojedinosti potražite u [Korištenje zaslonskog izbornika \(OSD\)](#page-25-1).
- 5 Ako se na monitoru ne prikaže slika, pogledajte Karakteristični problemi mobilne [veze visoke razlučivosti \(MHL\)](#page-45-1).

### Organizacija kabela

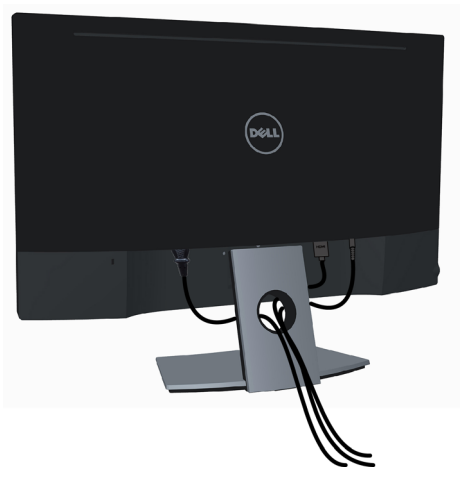

Nakon pričvršćivanja svih potrebnih kabela u monitor i računalo, (upute za pričvršćivanje kabela potražite u [Priključivanje monitora](#page-19-1)), organizirajte sve kablove kako je prethodno prikazano.

## <span id="page-22-0"></span>Uklanjanje stalka monitora

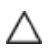

U)

OPREZ: Kako biste spriječili nastanak ogrebotina na LCD zaslonu tijekom uklanjanja stalka, monitor svakako stavite na meku i čistu površinu. Izravan dodir s tvrdim tijelima može uzrokovati oštećenja na zakrivljenom monitoru.

NAPOMENA: Sljedeći postupak vrijedi za zadano postolje. Ako ste kupili bilo koji drugi stalak, pogledajte dokumentaciju isporučenu sa stalkom da biste ga postavili.

Uklanjanje stalka:

- 1 Postavite monitor na papirnati podložak ili debeli podmetač za sjedenje.
- 2 Odvijačem držite gumb za otpuštanje.
- **3** Povucite vrat stalka u smieru strelice za odvajanje stalka.

 OPREZ: Ako papirnati podložak nije dostupan, upotrijebite debeli podmetač za stolac.

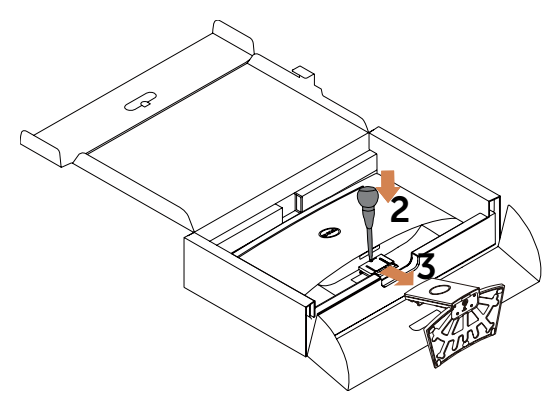

## <span id="page-23-1"></span><span id="page-23-0"></span>Uključivanje monitora

Pritisnite gumb **b** kako biste uključili monitor.

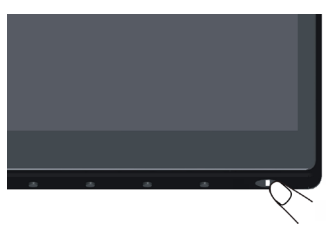

## Uporaba upravljačkih elemenata na prednjoj ploči

Upravljačke gumbe s prednje strane monitora koristite za prilagođavanje karakteristika prikazane slike. Dok koristite ove gumbe za prilagođavanje upravljačkih elemenata, OSD prikazuje numeričke vrijednosti karakteristika dok se mijenjaju.

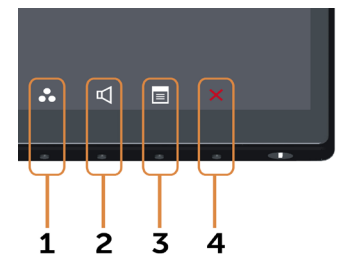

U sljedećoj tablici opisani su gumbi na prednjoj ploči:

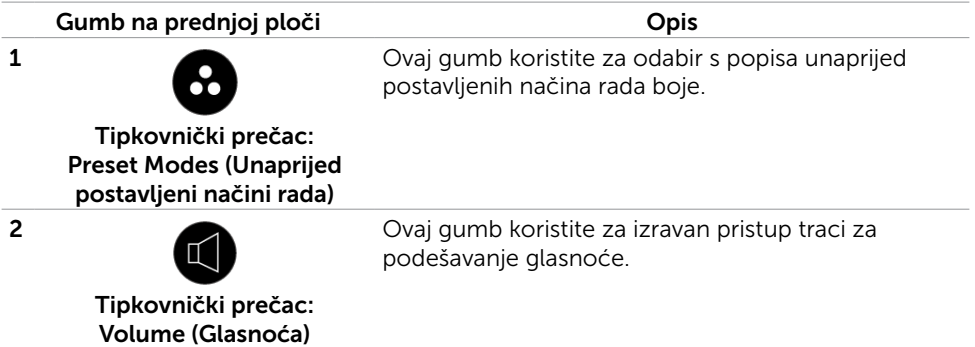

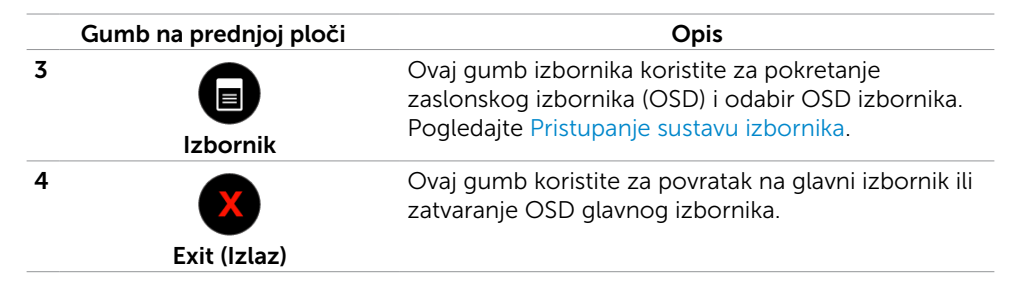

#### Gumb na prednjoj ploči

Gumb s prednje strane monitora koristite za prilagođavanje postavki slike.

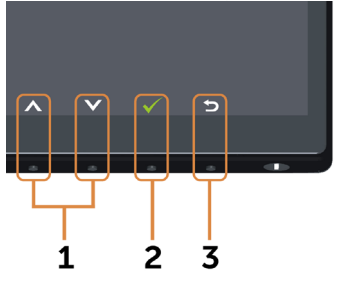

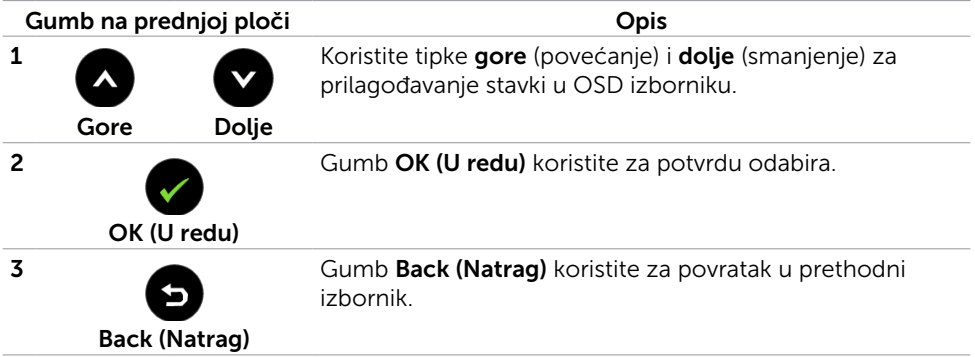

## <span id="page-25-1"></span><span id="page-25-0"></span>Korištenje zaslonskog izbornika (OSD)

#### <span id="page-25-2"></span>Pristupanje sustavu izbornika

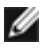

NAPOMENA: Sve promjene koje izvedete koristeći OSD izbornik automatski se spremaju kad prijeđete u drugi OSD izbornik, zatvorite OSD izbornik ili pričekate da se OSD izbornik sam zatvori.

1 Pritisnite gumb  $\Box$  kako bi se pokrenuo OSD izbornik i prikazao glavni izbornik.

#### Glavni izbornik za VGA ulaz

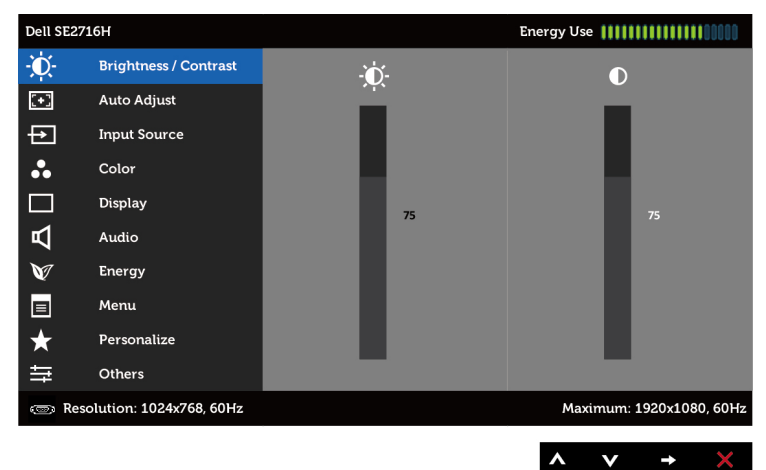

ili

#### Glavni izbornik za HDMI (MHL) 1/HDMI (MHL) 2 ulaz

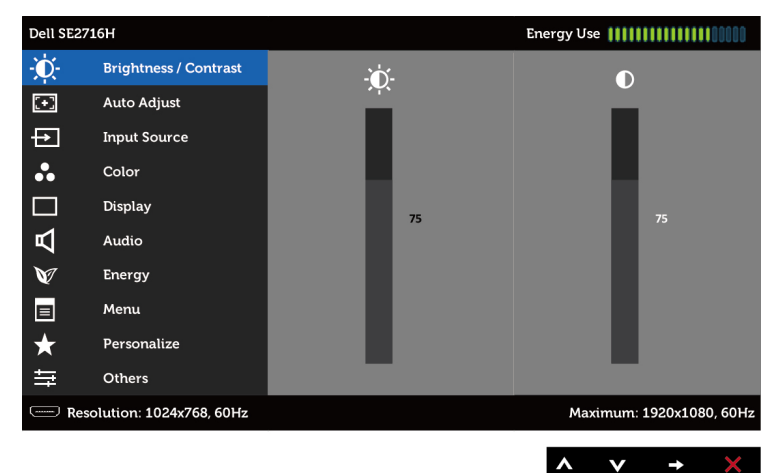

- 2 Gumbe i **V** koristite za pomicanje između mogućnosti. Pri prijelazu s jedne ikone na drugu, nazivi mogućnosti se ističu.
- 3 Jednom pritisnite gumb  $\bigcirc$  ili  $\bigcirc$  za aktiviranie označene mogućnosti.
- 4 Gumbe i v koristite za odabir željenog parametra.
- 5 Pritisnite  $\Box$  za pristup kliznoj traci, a zatim koristite gumb  $\Box$  ili  $\Box$ , sukladno indikatorima u izborniku, da biste izveli promjene.
- 6 Jednom pritisnite gumb  $\bigodot$  za povratak na glavni i zbornik kako biste odabrali drugu mogućnost ili pritisnite gumb **X** dva ili tri puta za izlaz iz OSD izbornika.

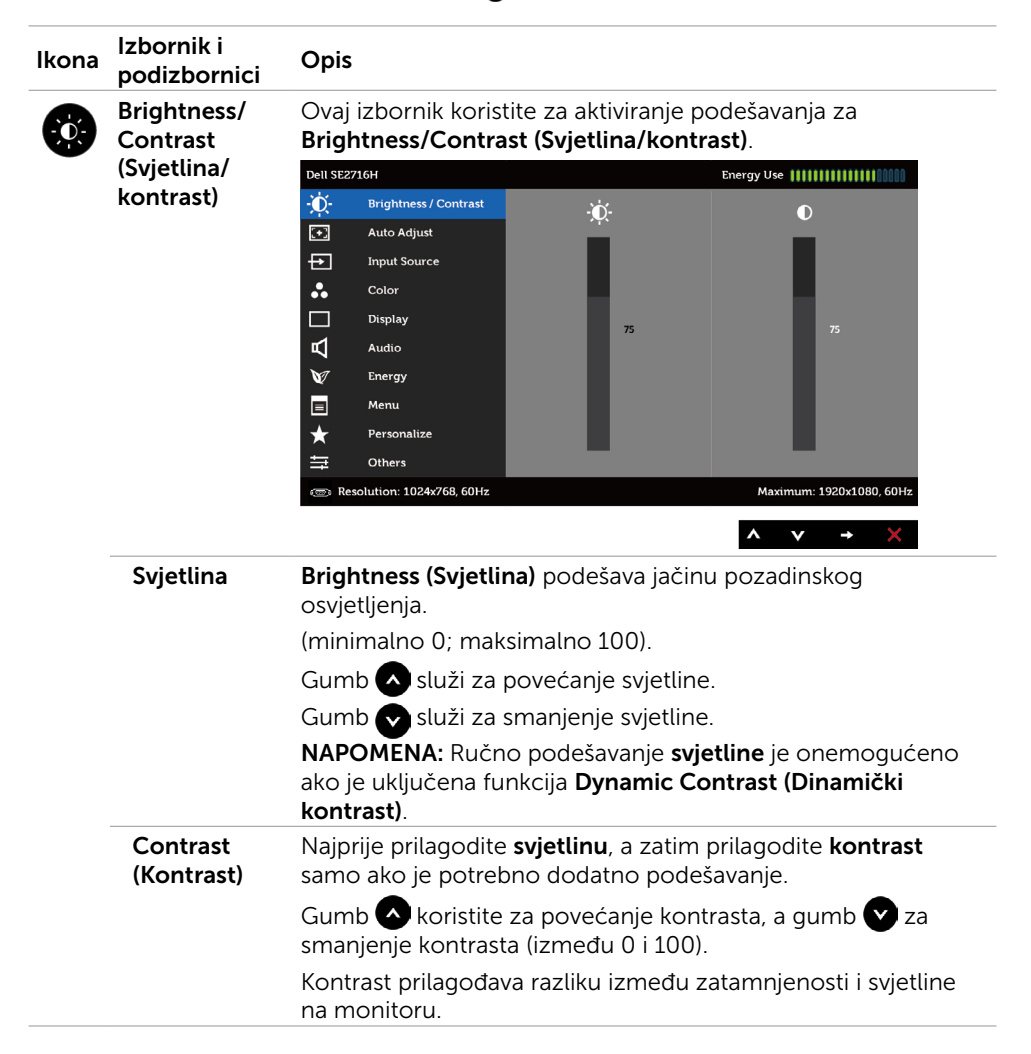

<span id="page-27-0"></span>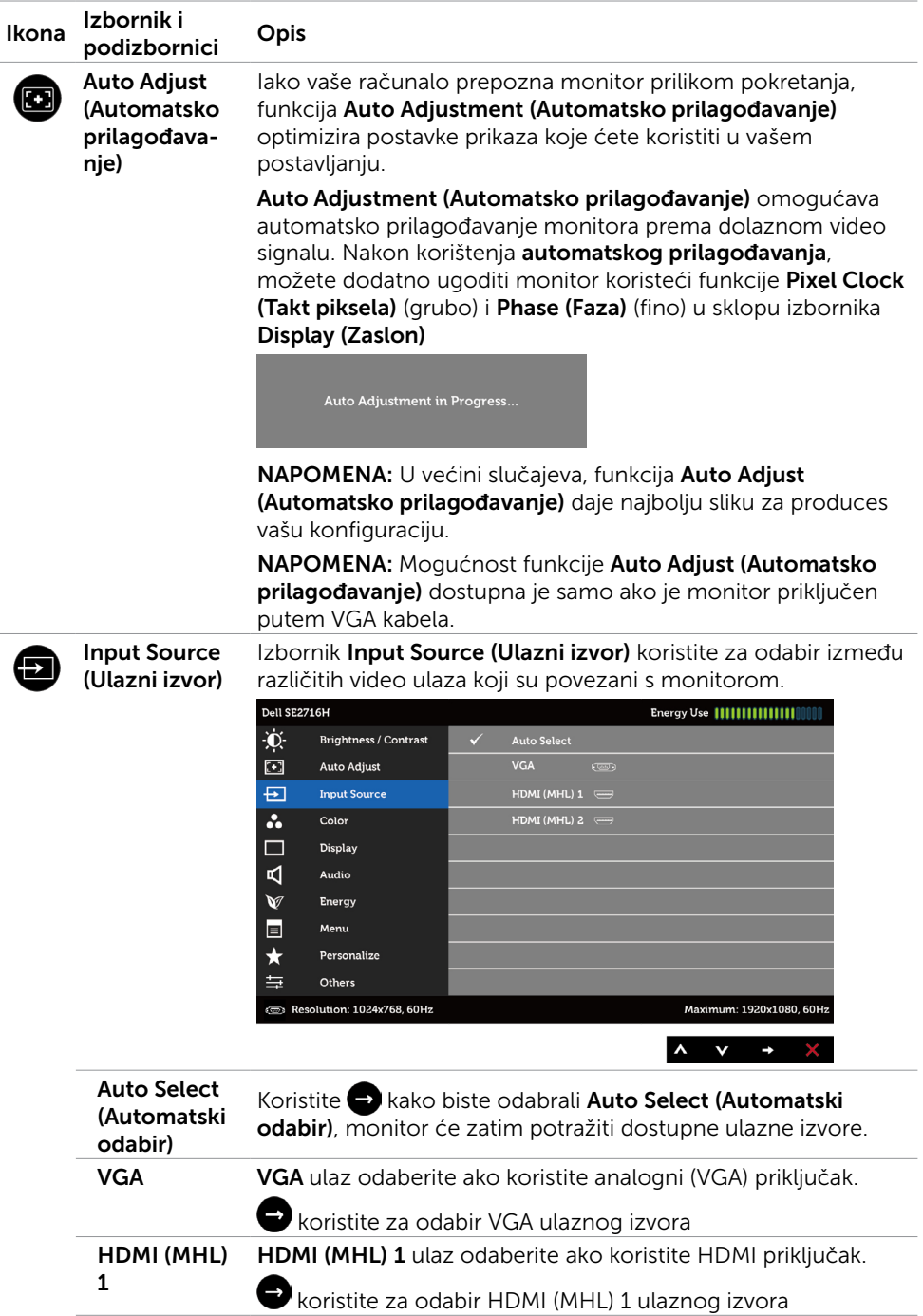

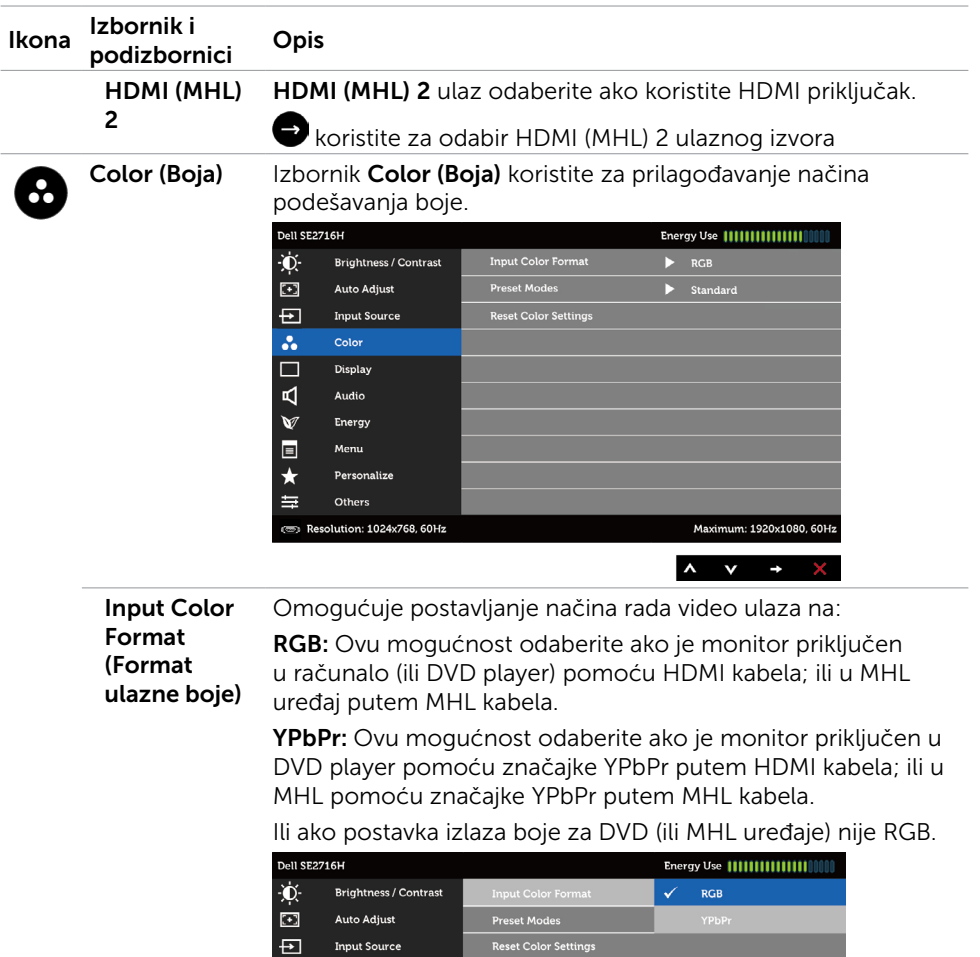

 $\frac{1}{\Box}$ 

 $\blacksquare$ 

 $\vee$ 

 $\blacksquare$ 

 $\star$ 

 $\equiv$ 

Color **Display** 

Audio

Energy

Menu

Others **ED** Resolution: 1024x768, 60Hz

Personalize

Maximum: 1920x1080, 60Hz 

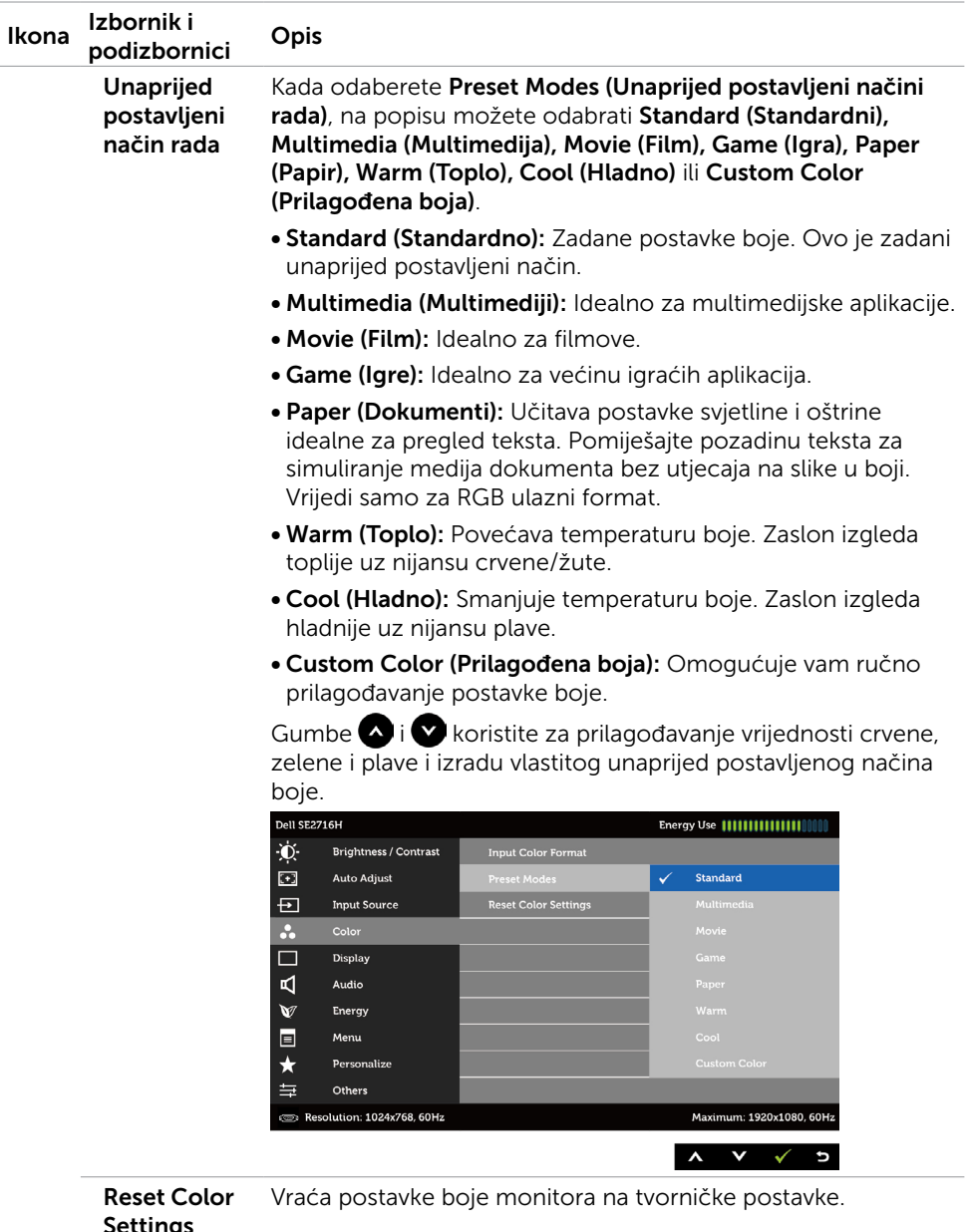

Settings (Vrati postavke boje)

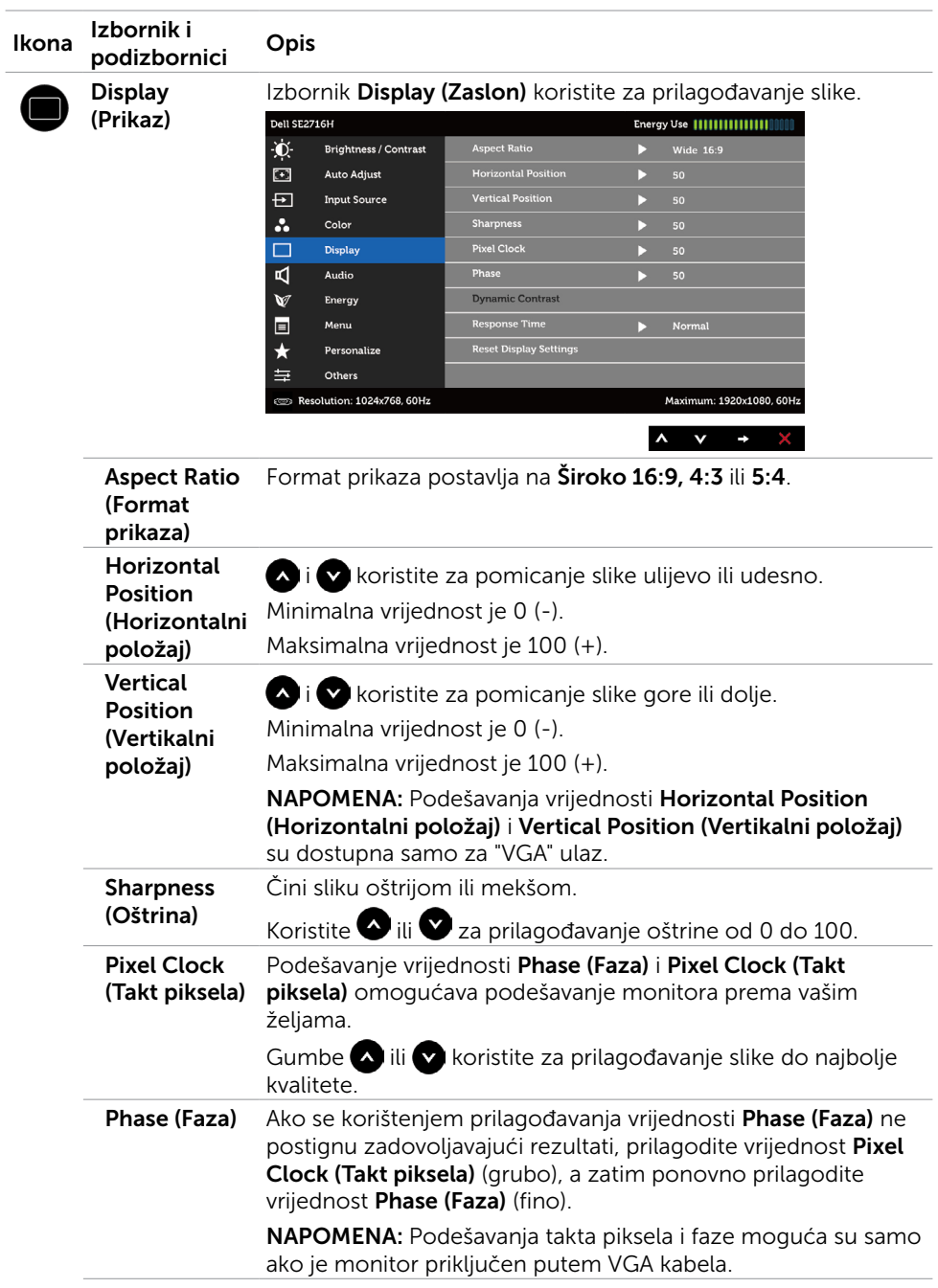

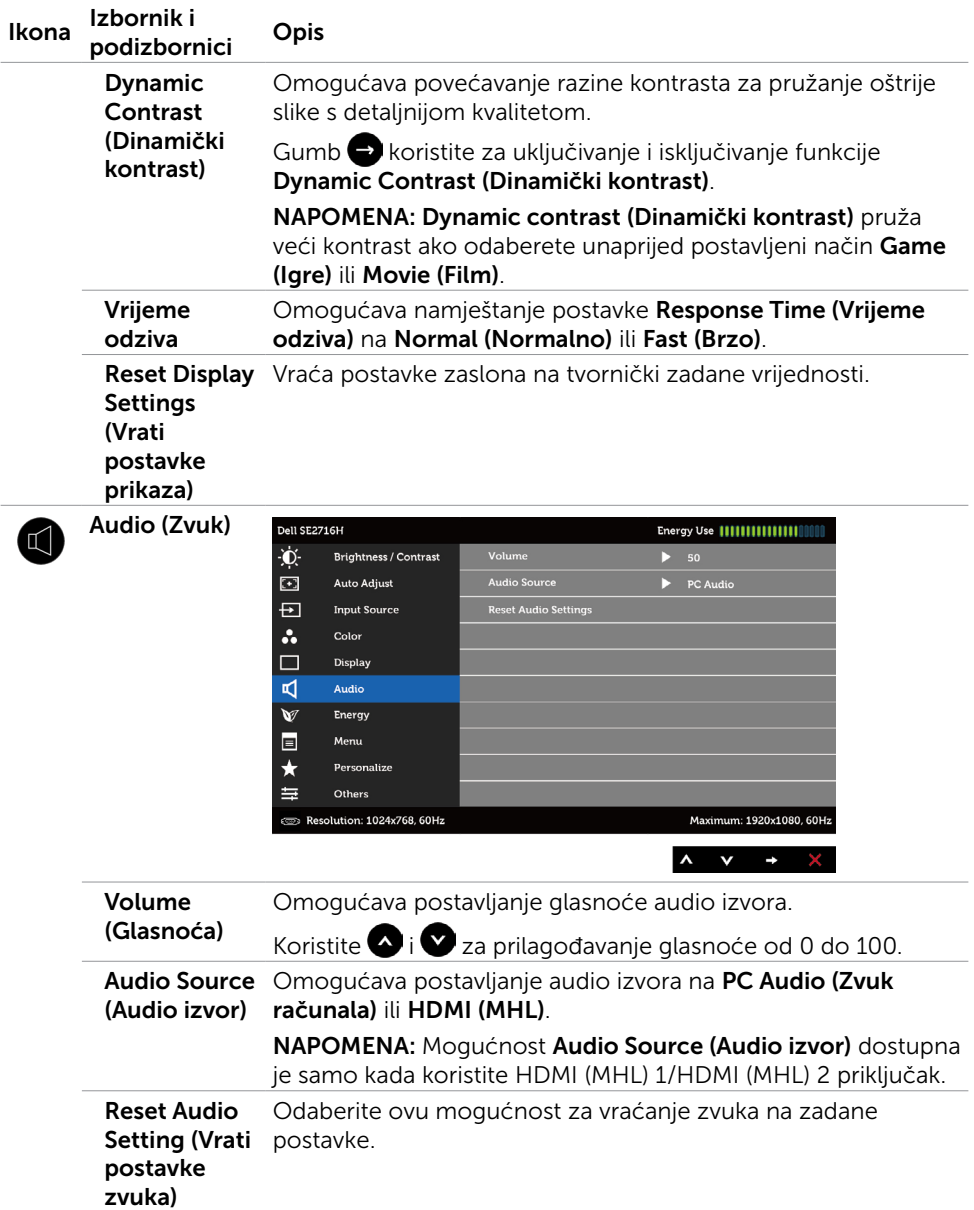

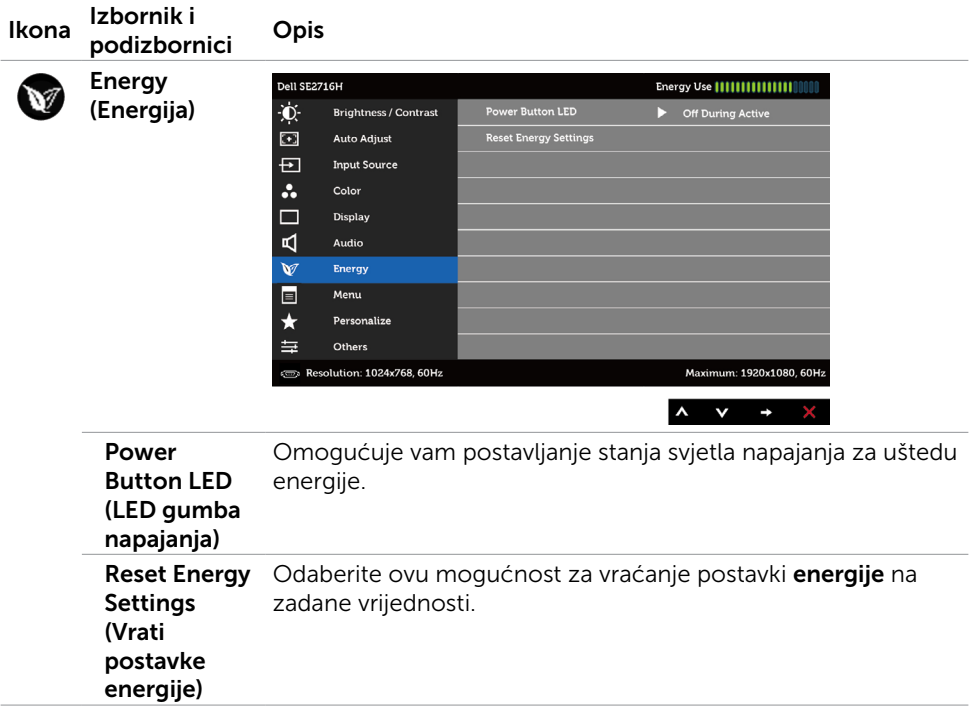

<span id="page-33-0"></span>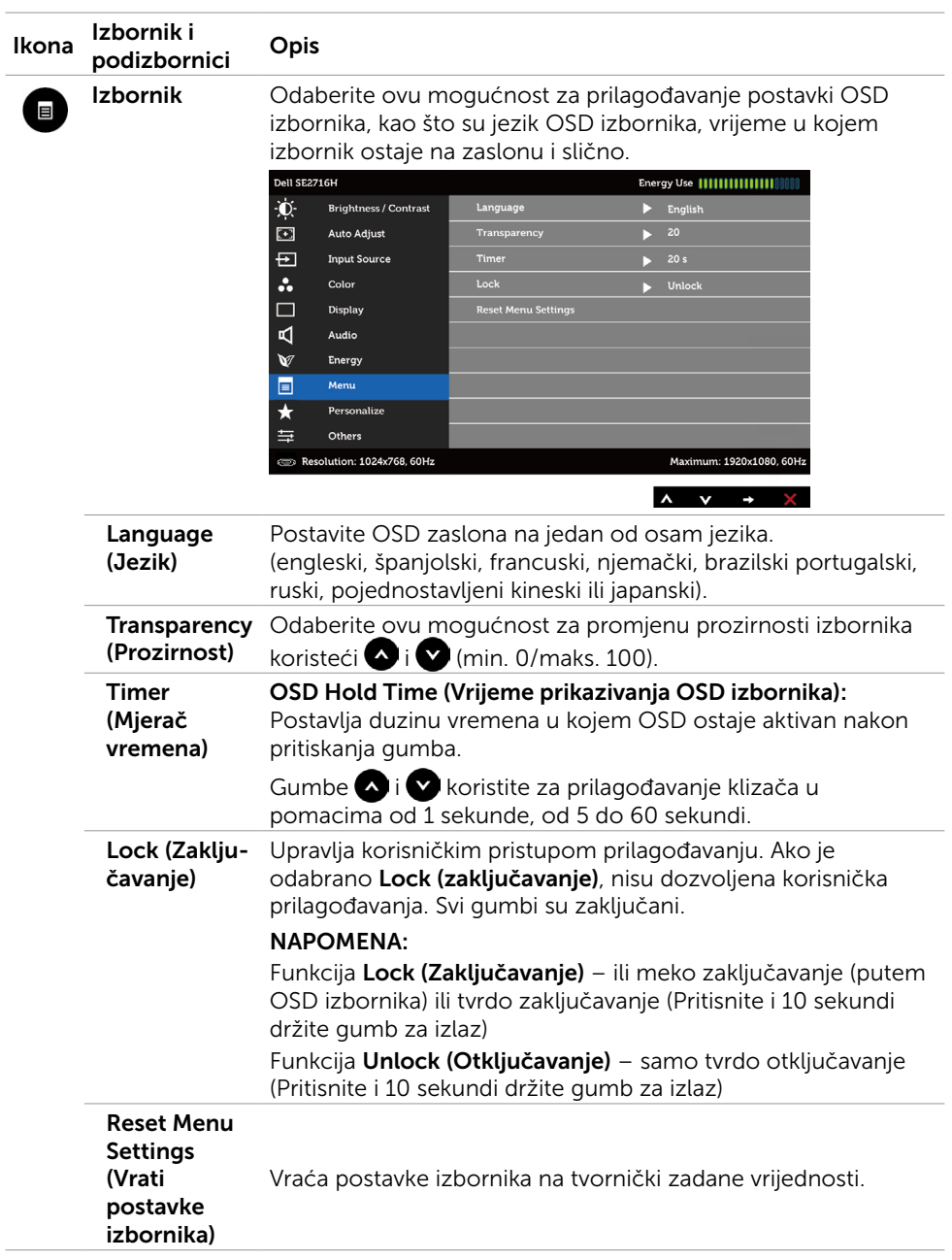

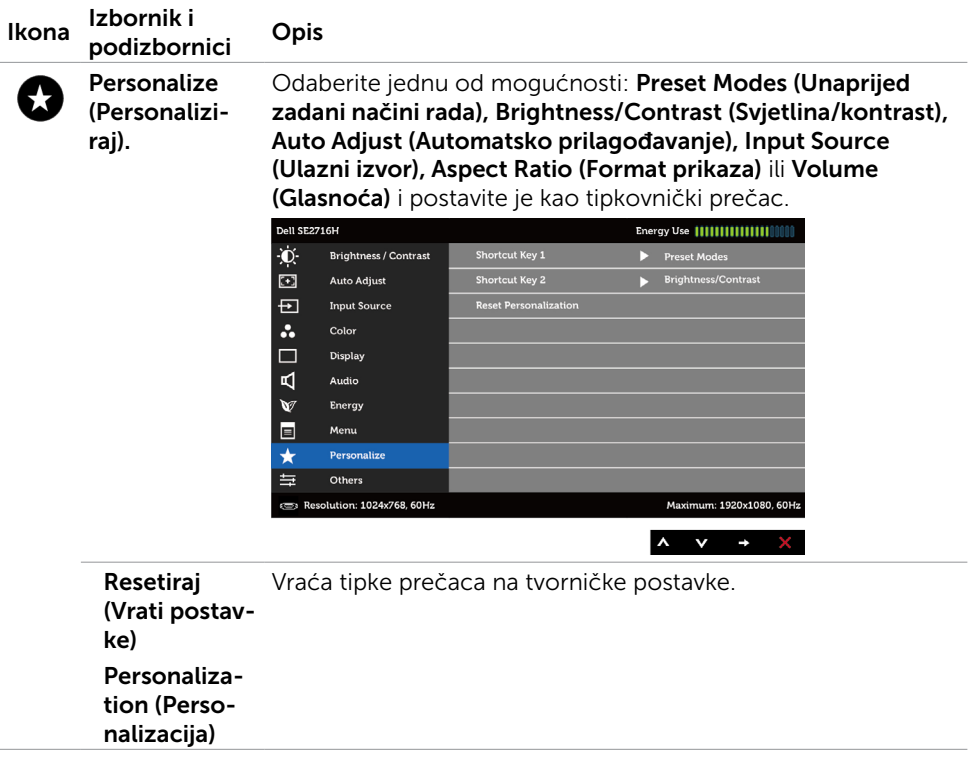

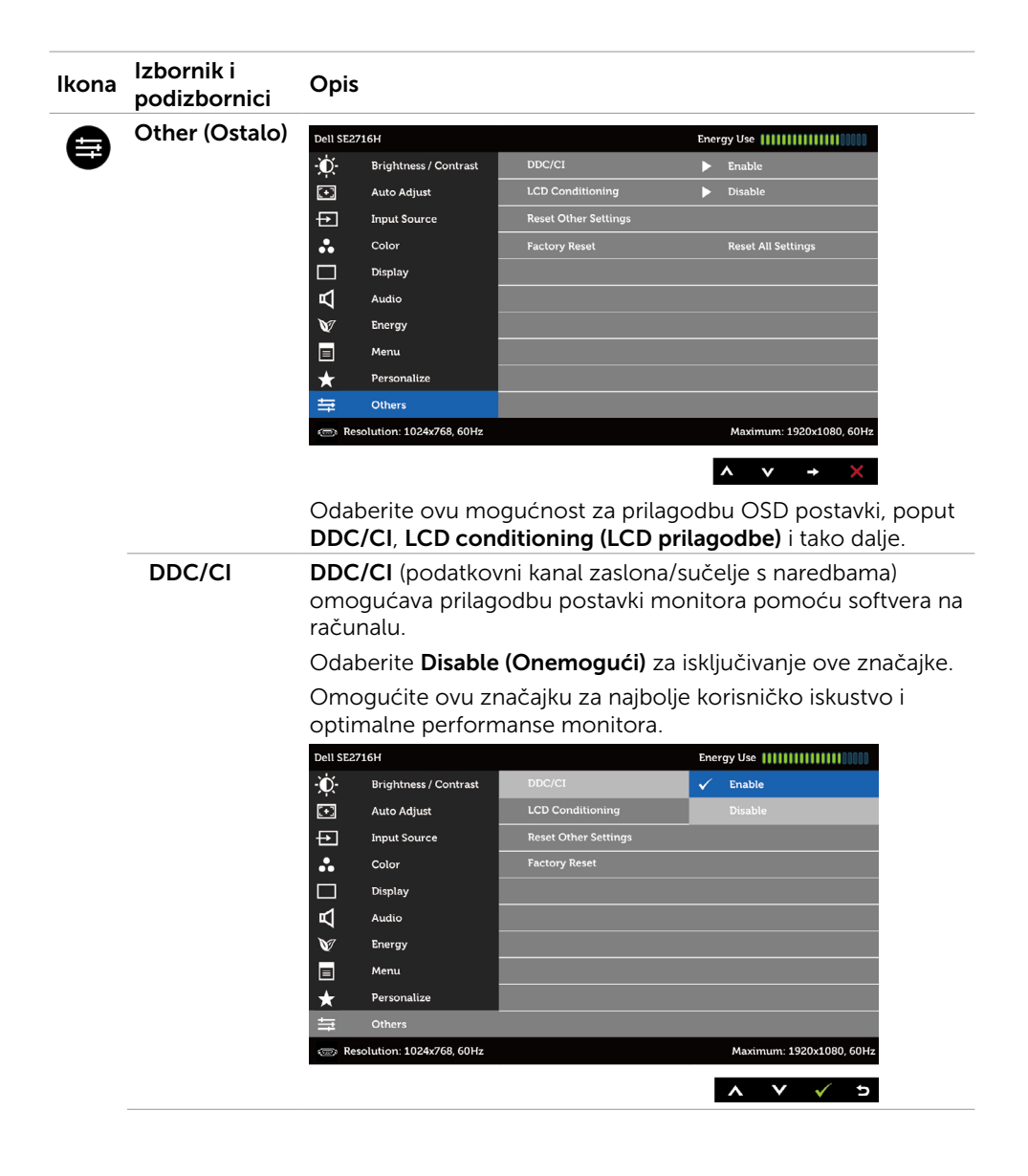

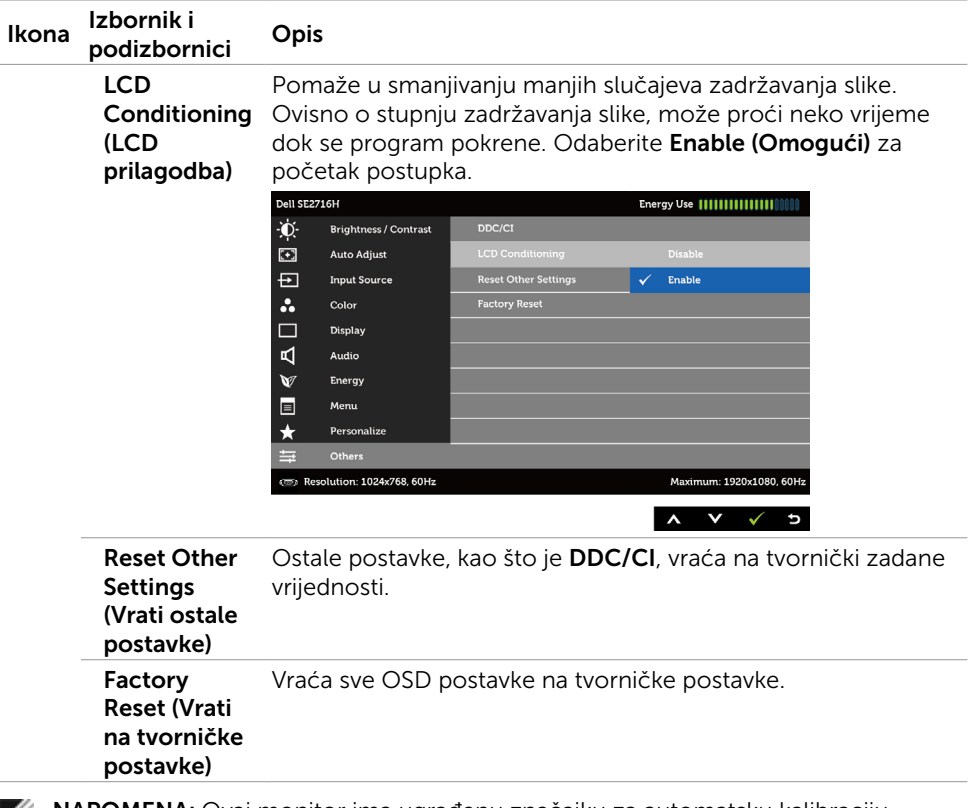

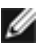

NAPOMENA: Ovaj monitor ima ugrađenu značajku za automatsku kalibraciju svjetline zbog kompenziranja starenja LED-a.

#### Poruke upozorenja OSD izbornika

Kada je omogućena funkcija Dynamic Contrast (Dinamički kontrast) (u sljedećim unaprijed postavljenim načinima rada: Game (Igre) ili Movie (Film)), ručno prilagođavanje svjetline će biti onemogućeno.

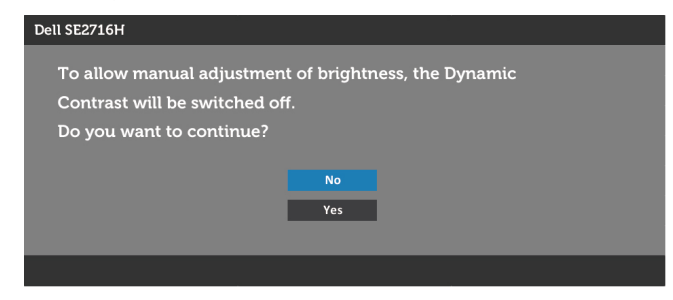

Ako monitor ne podržava određeni način razlučivosti, prikazat će se sljedeća poruka:

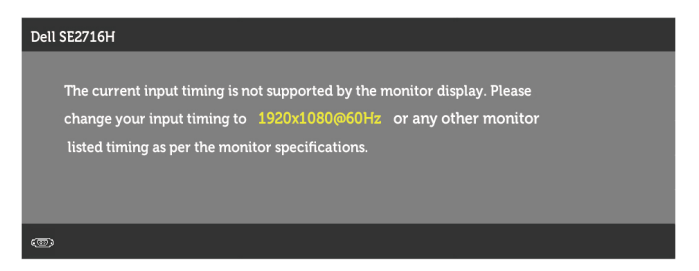

To znači da se monitor ne može sinkronizirati sa signalom koji prima s računala. Pogledajte [Tehnički podaci monitora](#page-8-1) u vezi raspona horizontalne i vertikalne frekvencije koji se odnose na ovaj monitor. Preporučeni način rada je 1920 x 1080.

Prije onemogućavanja funkcije DDC/CI, prikazat će se sljedeća poruka:

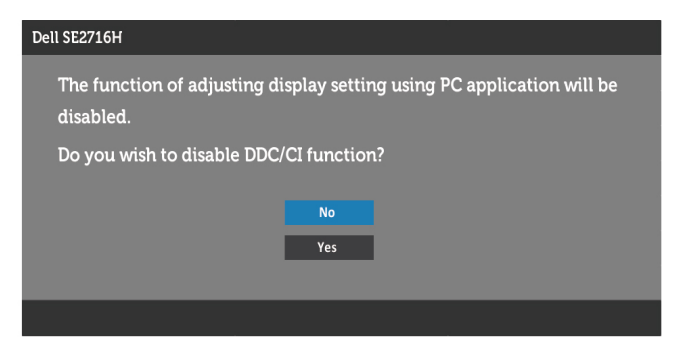

Kad monitor uđe u način rada Power Save (Štedni način rada), prikazat će se sljedeća poruka:

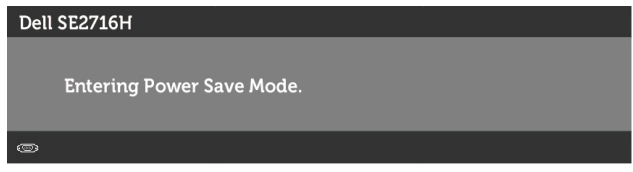

Aktivirajte računalo i monitor za pristup [OSD](#page-25-1) izborniku.

Ako pritisnete bilo koji gumb osim gumba napajanja, ovisno o odabranom ulazu pojavit će se jedna od sljedećih poruka:

#### VGA/HDMI (MHL) 1/HDMI (MHL) 2 ulaz

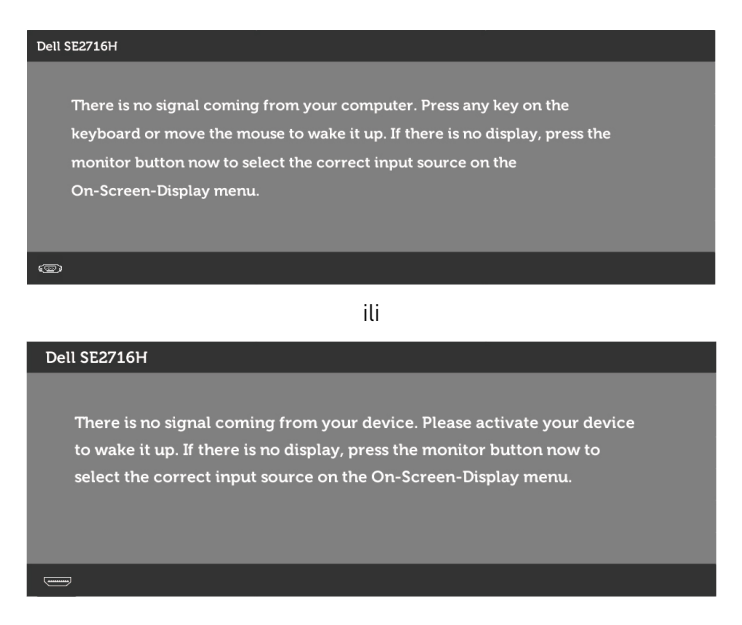

Ako je odabran VGA ili HDMI (MHL) 1/HDMI (MHL) 2 ulaz, a odgovarajući kabel nije priključen, prikazat će se sljedeći pomični dijaloški okvir.

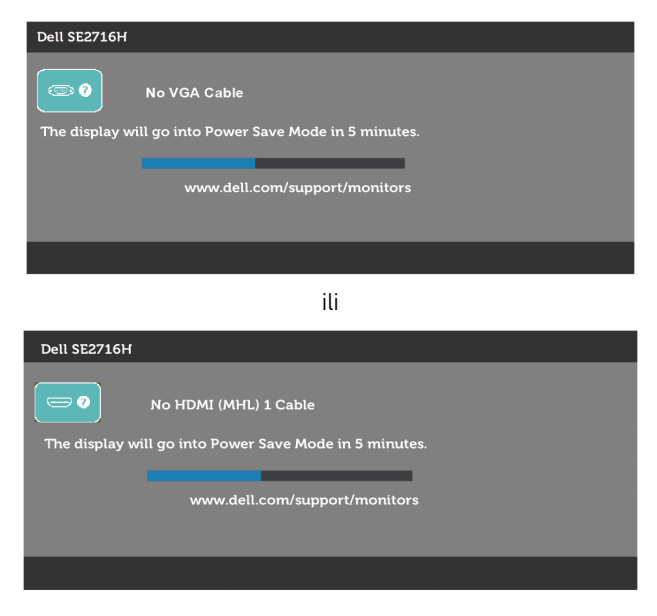

ili

<span id="page-39-0"></span>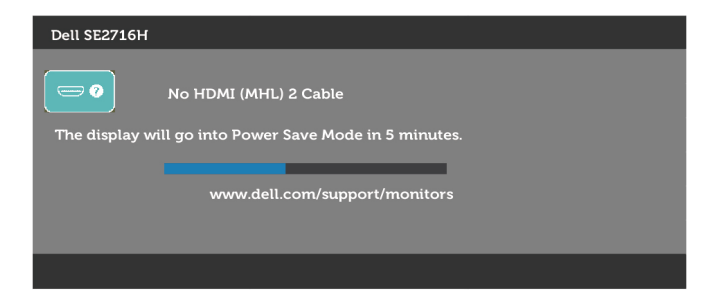

Više informacija potražite u poglavlju [Rješavanje problema](#page-40-1).

## Korištenje nagiba

NAPOMENA: Ovo vrijedi za monitor sa stalkom. Ako ste kupili bilo koji drugi stalak, pogledajte odgovarajući vodič za upute o postavljanju.

### Nagib

Kada je stalak pričvršćen na monitor, možete ga nagibati radi postizanja kuta koji je najugodniji za gledanje.

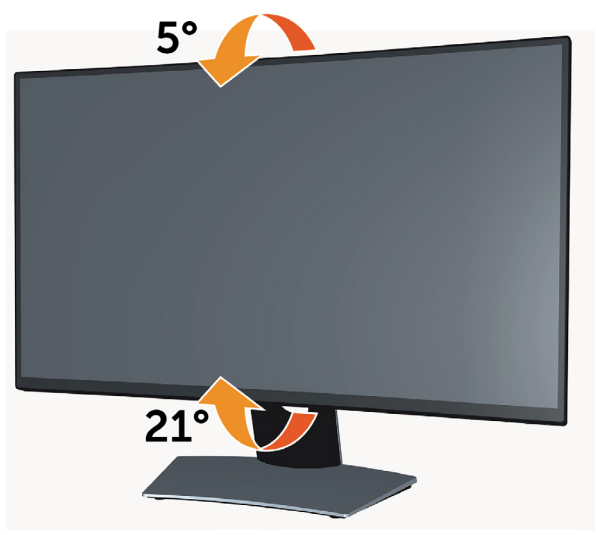

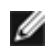

NAPOMENA: Stalak je odvojen kad se monitor isporuči iz tvornice.

<span id="page-40-1"></span><span id="page-40-0"></span>UPOZORENJE: Prije započinjanja bilo kojeg postupka u ovom odjeljku, slijedite [Sigurnosne upute.](#page-46-2)

### Samoprovjera

Monitor nudi funkciju samoprovjere koja vam omogućuje provjeru ispravnosti rada. Ako su monitor i računalo propisno povezani, ali zaslon monitora ostane zatamnjen, pokrenite samoprovjeru monitora izvođenjem sljedećeg postupka:

- 1 Isključite računalo i monitor.
- 2 Odspojite video kabel iz stražnje strane računala. Za ispravan rad samoprovjere, uklonite sve digitalne i analogne kabele sa stražnje strane računala.
- 3 Uključite monitor.

Ako monitor ne može pronaći video signal i radi ispravno, na zaslonu (na crnoj pozadini) će se pojaviti pomični dijaloški okvir. U načinu rada za samoprovjeru, LED napajanja ostaje svijetliti bijelo. Također, ovisno o odabranom ulazu, jedan od sljedećih dijaloških okvira će se neprekidno pomicati kroz zaslon.

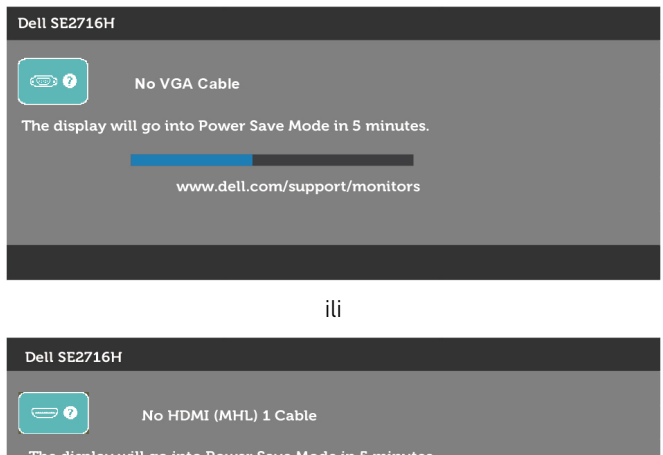

www.dell.com/support/monitors

ili

<span id="page-41-0"></span>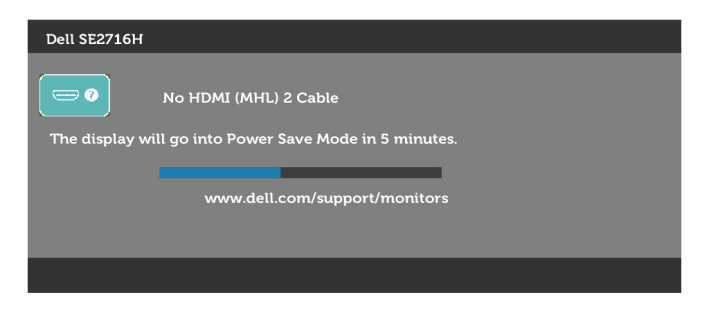

- 4 Ovaj okvir također se pojavljuje tijekom normalnog rada sustava, ako se video kabel odvoji ili ošteti.
- 5 Isključite monitor i ponovno priključite video kabel; zatim uključite računalo i monitor.

Ako monitor ostane zatamnjen nakon prethodnog postupka, provjerite videokontroler i računalo jer monitor radi ispravno.

## Ugrađeni alat za dijagnostiku

Monitor sadrži ugrađeni alat za dijagnostiku kojim za sve nepravilnosti u radu zaslona možete utvrditi jesu li nastale zbog inherentnog problema s monitorom ili s računalom i video karticom.

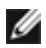

NAPOMENA: Ugrađeni alat za dijagnostiku možete pokrenuti samo ako je video kabel odvojen i monitor se nalazi u načinu rada za samoprovjeru.

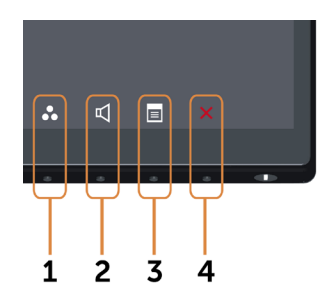

Pokretanje ugrađenog alata za dijagnostiku:

- 1 Pobrinite se da je zaslon čist (nema prašine na površini zaslona).
- 2 Odspojite video kabel(e) sa stražnje strane računala i monitora. Monitor zatim odlazi u način rada za samoprovjeru.
- 3 Istovremeno pritisnite i 2 sekunde zadržite gumb 1 i gumb 4 na prednjoj ploči. Pojavit će se sivi zaslon.
- 4 Pažljivo provjerite da na zaslonu nema nepravilnosti.
- 5 Ponovno pritisnite **gumb 4** na prednioj ploči. Boja zaslona mijenja se u crvenu.
- 6 Provjerite da na zaslonu nema nepravilnosti.
- 7 Ponavljajte korake 5 i 6 za provjeru zaslona u zelenoj, plavoj, crnoj, bijeloj boji i tekstu.

#### 42 | Rješavanje problema

<span id="page-42-0"></span>Provjera je gotova kada se pojavi zaslon s tekstom. Za izlaz ponovno pritisnite **gumb 4**. Ako ugrađenim alatom za dijagnostiku ne utvrdite nikakve nepravilnosti u radu zaslona, rad monitora je ispravan. Provjerite video karticu i računalo.

## Uobičajeni problemi

Sljedeća tablica sadrži opće informacije o općenitim problemima monitora koji se mogu pojaviti i moguća rješenja:

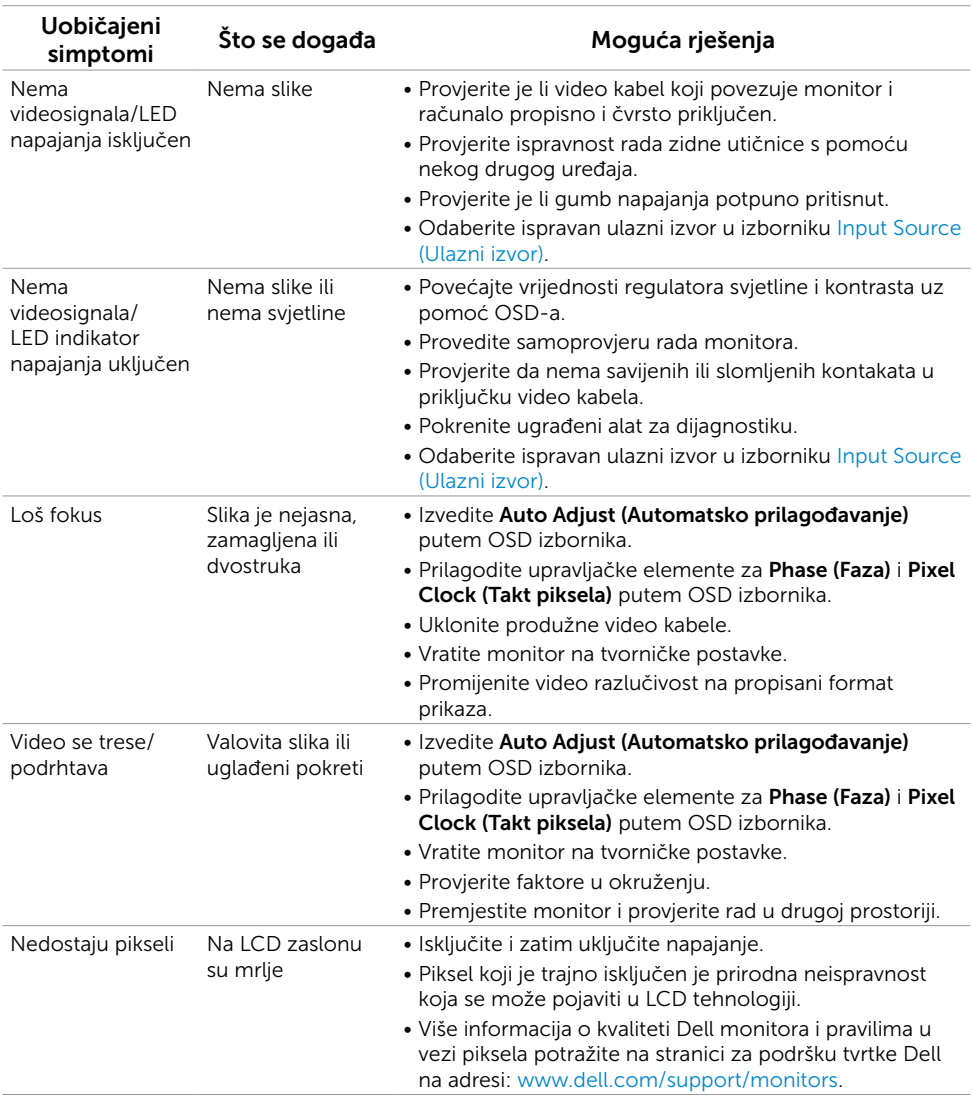

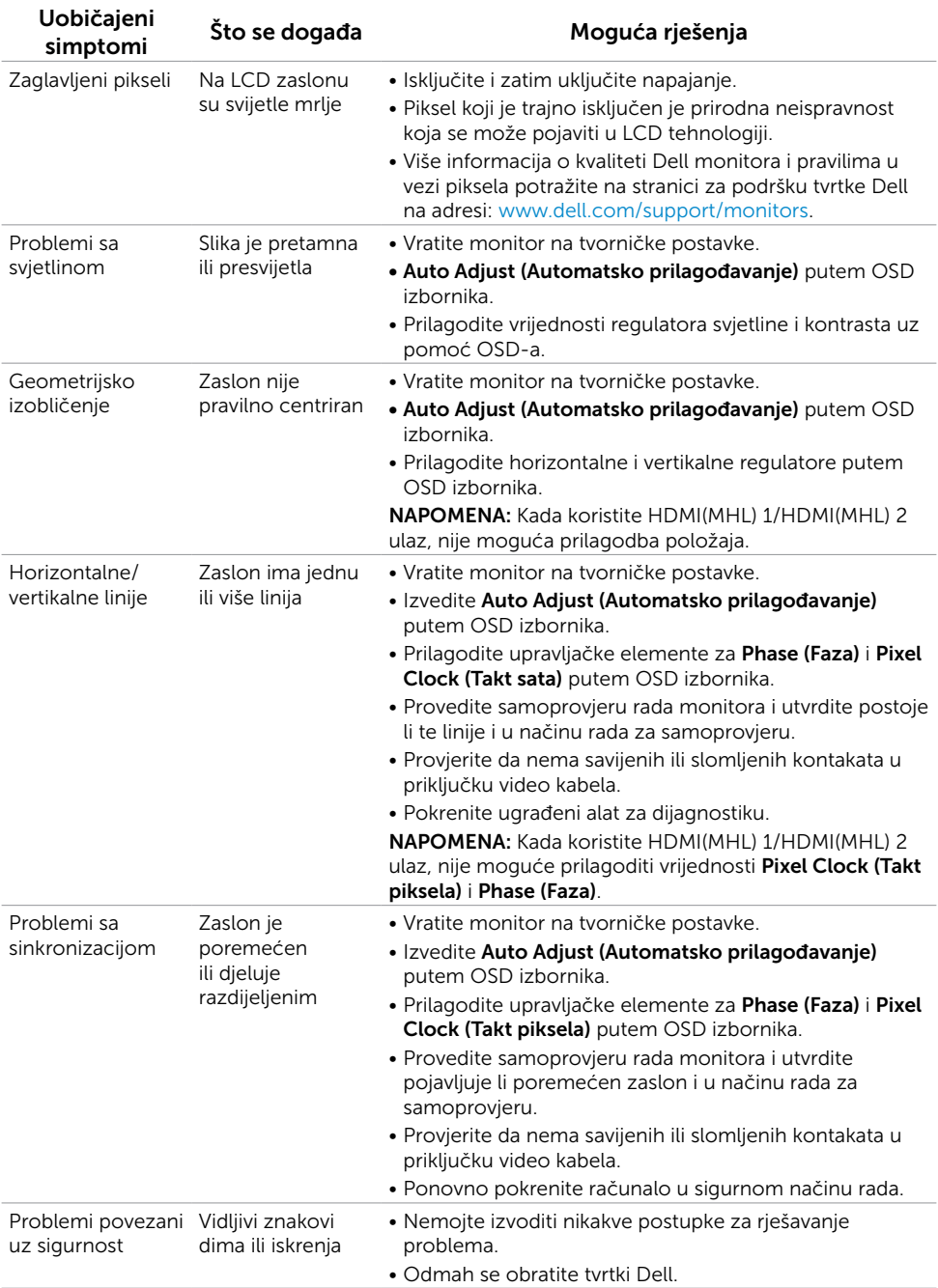

<span id="page-44-0"></span>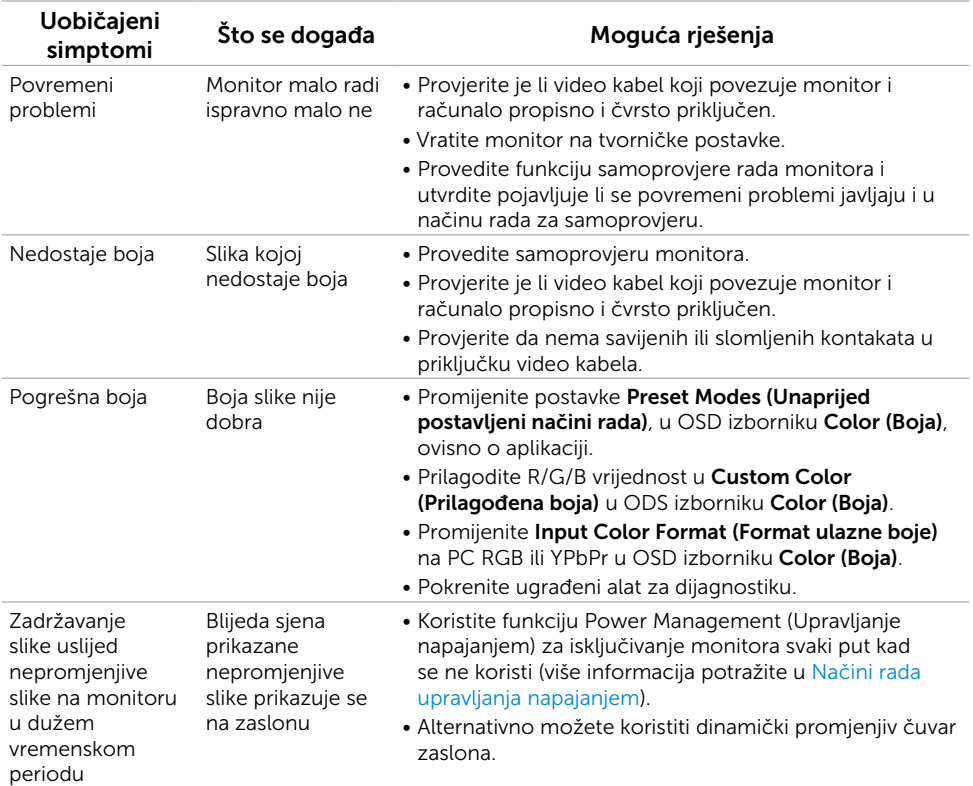

## <span id="page-44-1"></span>[Problemi karakteristični za proizvod](#page-44-1)

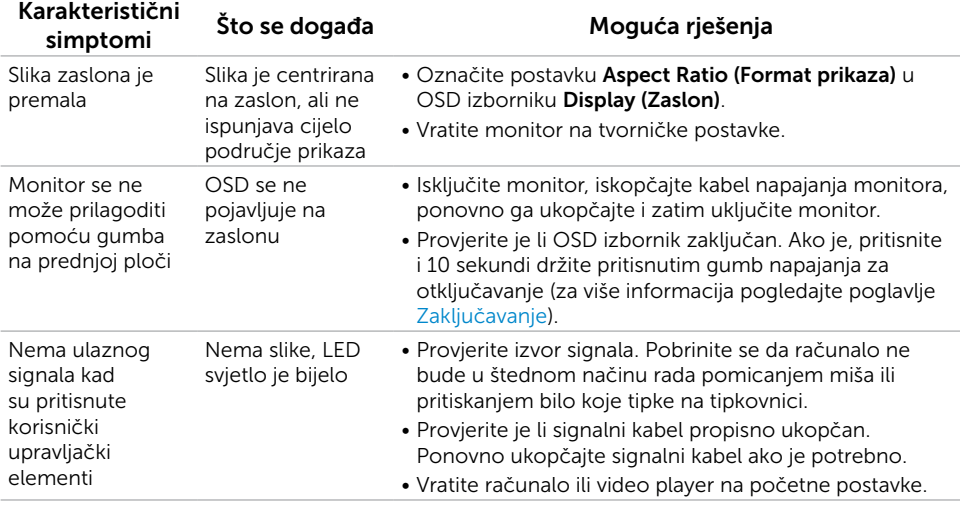

<span id="page-45-0"></span>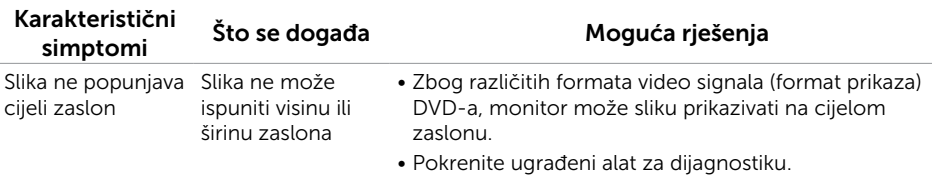

## <span id="page-45-1"></span>Karakteristični problemi mobilne veze visoke razlučivosti (MHL)

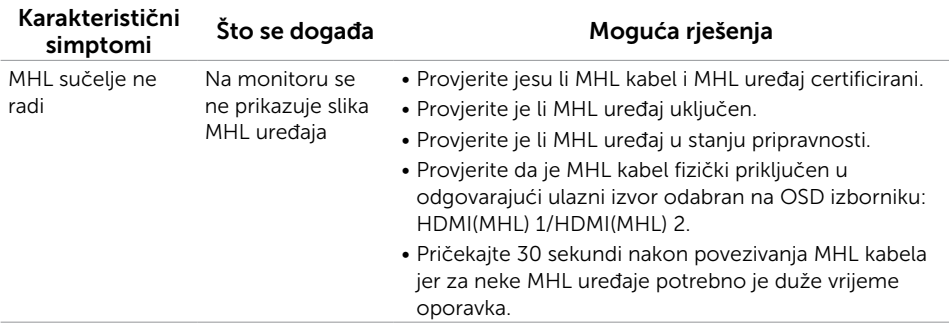

### Problemi karakteristični za zvučnike

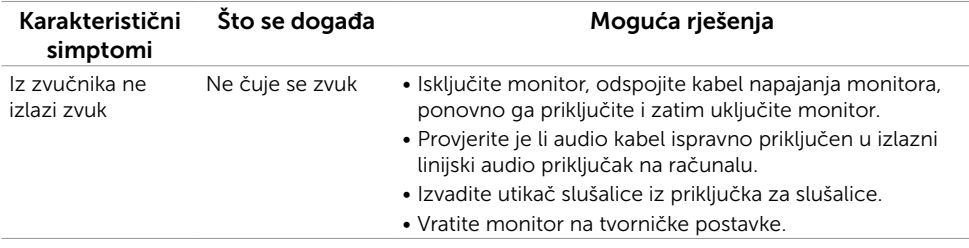

### <span id="page-46-2"></span><span id="page-46-0"></span>Sigurnosne upute

Za zaslone sa sjajnim okvirima korisnik mora uzeti u obzir postavljanje zaslona jer okvir može uzrokovati uznemirujući odsjaj svjetla u okruženju i svijetlih površina.

UPOZORENJE: Uporaba upravljačkih elemenata, prilagođavanja ili postupaka koji nisu navedeni u ovoj dokumentaciji može dovesti do izlaganja električnim i/ili mehaničkim opasnostima.

Informacije o sigurnosnim uputama potražite u Informacije o sigurnosti, okolišu i zakonskim propisima (SERI).

### FCC napomene (samo za SAD) i druge regulativne informacije

FCC napomene i druge regulativne informacije potražite na internetskoj stranici za regulativnu sukladnost na [www.dell.com/regulatory\\_compliance.](www.dell.com/regulatory_compliance)

## <span id="page-46-1"></span>Kontaktiranje tvrtke Dell

NAPOMENA: Ako nemate aktivnu internetsku vezu, informacije o kontaktu možete pronaći na računu koji ste dobili prilikom kupnje proizvoda, popisu zapakiranih proizvoda, računu ili katalogu proizvoda tvrtke Dell.

Tvrtka Dell omogućava nekoliko opcija za podršku i uslugu kojima možete pristupiti preko Interneta ili telefona. Njihova dostupnost ovisi o državi i proizvodu, tako da neke usluge možda neće biti dostupne u vašem području.

#### Dobivanje internetskog sadržaja za podršku monitora:

Pogledajte [www.dell.com/support/monitors](http://www.dell.com/support/monitors).

#### Ako se želite obratiti tvrtki Dell u vezi prodaje, tehničke podrške ili problema oko korisničke podrške:

- 1 Idite na [www.dell.com/support.](www.dell.com/support)
- 2 Odaberite vašu zemlju ili regiju u padajućem izborniku Choose A Country/Region (Odaberite zemlju/regiju) koji se nalazi u gornjem lijevom kutu stranice.
- **3** Kliknite Contact Us (Kontaktirajte nas) pored padajućeg izbornika zemalja.
- 4 Ovisno o tome što trebate, odaberite odgovarajuću uslugu ili vezu za podršku.
- 5 Odaberite način kontaktiranja tvrtke Dell koji vam najviše odgovara.

## <span id="page-47-0"></span>Postavljanje monitora

### Postavljanje razlučivosti zaslona na 1920 x 1080 (maksimalno)

Za najbolje performanse postavite razlučivost zaslona na 1920 x 1080 piksela prema sljedećim uputama:

#### U sustavu Windows Vista, Windows 7, Windows 8 ili Windows 8.1:

- 1 Samo u sustavu Windows 8 ili Windows 8.1 odaberite pločicu radne površine za prebacivanje na klasičnu radnu površinu.
- 2 Desnom tipkom kliknite radnu površinu, a zatim Screen Resolution (Razlučivost zaslona).
- 3 Kliknite padajući popis za razlučivost zaslona i odaberite 1920 x 1080.
- 4 Kliknite OK (U redu).

#### U sustavu Windows 10:

- 1 Desnom tipkom kliknite radnu površinu, a zatim Display Settings (Postavke prikaza).
- 2 Kliknite Advanced display settings (Napredne postavke prikaza).
- **3** Kliknite padajući popis za Resolution (Razlučivost) i odaberite 1920 x 1080.
- 4 Kliknite Apply (Primijeni).

Ako ne vidite preporučenu razlučivost kao mogućnost, možda je potrebno ažurirati upravljački program grafičke kartice. Molimo odaberite scenarij koji najbolje opisuje računalni sustav koji koristite i slijedite pružene korake.

#### Dell računalo

- 1 Idite na [www.dell.com/support,](www.dell.com/support) unesite vašu servisnu oznaku i preuzmite najnoviji pogonski program za vašu grafičku karticu.
- 2 Nakon instalacije pogonskih programa za vašu grafičku karticu, ponovno pokušajte postaviti razlučivost na 1920 x 1080.

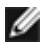

NAPOMENA: Ako ne možete postaviti razlučivost na 1920 x 1080, kontaktirajte tvrtku Dell da biste se raspitali o grafičkoj kartici koja podržava ove razlučivosti.

### Računalo koje nije iz tvrtke Dell

#### U sustavu Windows Vista, Windows 7, Windows 8 ili Windows 8.1:

- 1 Samo u sustavu Windows 8 ili Windows 8.1, odaberite pločicu radne površine kako biste se prebacili na klasičnu radnu površinu.
- 2 Desnom tipkom kliknite radnu površinu, a zatim Personalization (Personalizacija).
- 3 Kliknite Change Display Settings (Promijeni postavke prikaza).
- 4 Kliknite Advanced Settings (Napredne postavke).
- 5 Pronađite dobavljača svog grafičkog upravljačkog uređaja u opisu u gornjem dijelu prozora (primjerice NVIDIA, ATI, Intel, itd.).
- 6 Pogledajte internetsku stranicu proizvođača grafičke kartice za ažuriranje pogonskog programa (primjerice, <http://www.ATI.com> ili <http://www.NVIDIA.com>).
- 7 Nakon instalacija pogonskog programa grafičke kartice, ponovno pokušajte postaviti razlučivosti na 1920 x 1080.

#### U sustavu Windows 10:

- 1 Desnom tipkom kliknite radnu površinu, a zatim Display Settings (Postavke prikaza).
- 2 Kliknite Advanced display settings (Napredne postavke prikaza).
- 3 Kliknite Display adapter properties (Svojstva adaptera za prikaz).
- 4 Pronađite dobavljača svog grafičkog upravljačkog uređaja u opisu u gornjem dijelu prozora (primjerice NVIDIA, ATI, Intel, itd.).
- 5 Pogledajte internetsku stranicu proizvođača grafičke kartice za ažuriranje pogonskog programa (primjerice, <http://www.ATI.com> ili <http://www.NVIDIA.com>).
- 6 Nakon instalacija pogonskog programa grafičke kartice, ponovno pokušajte postaviti razlučivosti na 1920 x 1080.

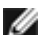

NAPOMENA: Ako ne možete postaviti preporučenu razlučivost, molimo kontaktirajte proizvođača računala ili razmotrite kupnju grafičke kartice koja podržava ovu video razlučivost.

## <span id="page-49-0"></span>Smjernice za održavanje

### Čišćenje monitora

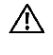

UPOZORENJE: Prije čišćenja monitora iskopčajte kabel napajanja monitora iz električne utičnice.

 $\bigwedge$  OPREZ: Prije čišćenja monitora, pročitajte i pratite [Sigurnosne upute.](#page-46-2)

Za najbolje postupke slijedite upute sa sljedećeg popisa tijekom raspakiranja, čišćenja ili rukovanja monitorom:

- • Za čišćenje antistatičkog zaslona vašeg monitora, vodom blago namočite meku, čistu krpu. Po mogućnosti koristite posebnu tkaninu ili otopinu za čišćenje zaslona odgovarajuću za anitstatički sloj. Nemojte koristiti benzen, razrjeđivač, amonijak, abrazivna sredstva za čišćenje ili komprimirani zrak.
- • Koristite vlažnu, meku krpu za čišćenje monitora. Izbjegavajte korištenje deterdženata bilo koje vrste jer neki deterdženti ostavljaju mutan sloj na monitoru.
- Ako primijetite bijeli prah kada otpakirate monitor, obrišite ga krpom.
- • Oprezno rukujte monitorom, ako se tamniji monitori ogrebu, na njima se lakše pojavljuju bijeli tragovi struganja nego na monitorima svjetlije boje.
- • Da biste održali najbolju kvalitetu slike monitora koristite dinamički promjenjiv čuvar zaslona i isključujte ga kad nije u uporabi.